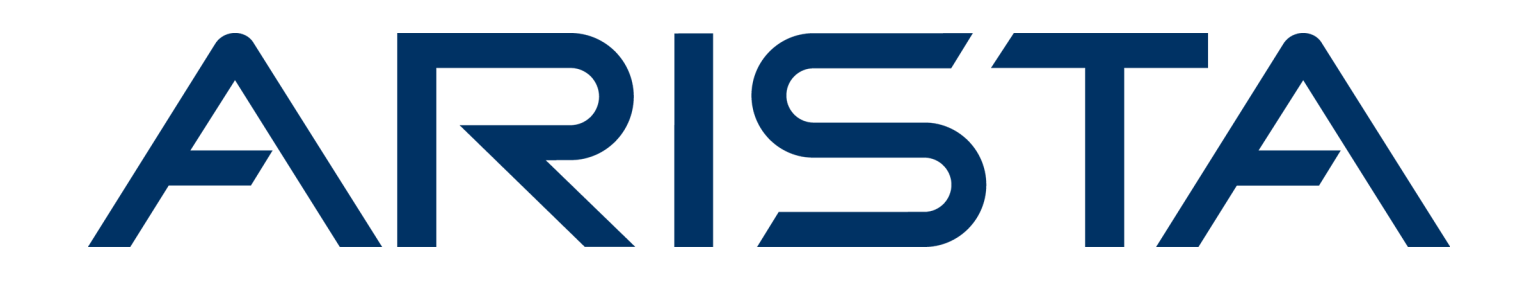

# **Deployment Guide**

**Arista Analytics**

# **Version 8.6**

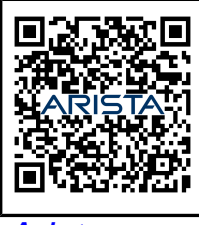

[Arista.com](https://www.arista.com/en/) **Arista Networks** DOC-06949-01

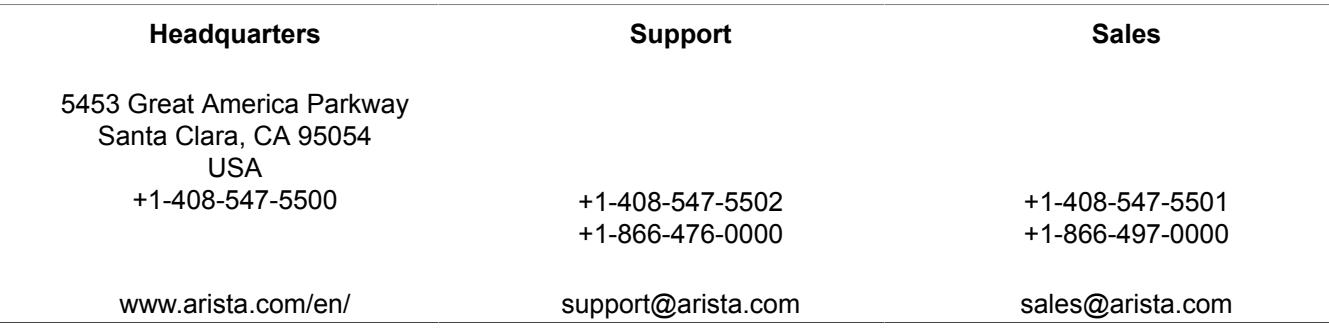

© Copyright 2024 Arista Networks, Inc. All rights reserved. The information contained herein is subject to change without notice. The trademarks, logos, and service marks ("Marks") displayed in this documentation are the property of Arista Networks in the United States and other countries. Use of the Marks is subject to the Arista Networks Terms of Use Policy, available at [www.arista.com/en/terms-of-use.](https://www.arista.com/en/terms-of-use) Use of marks belonging to other parties is for informational purposes only.

# **Contents**

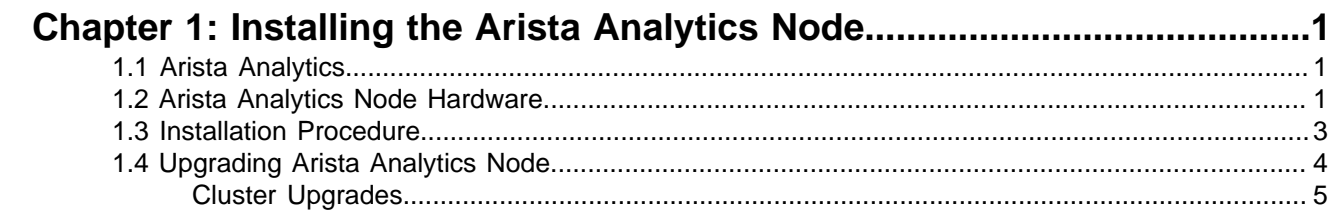

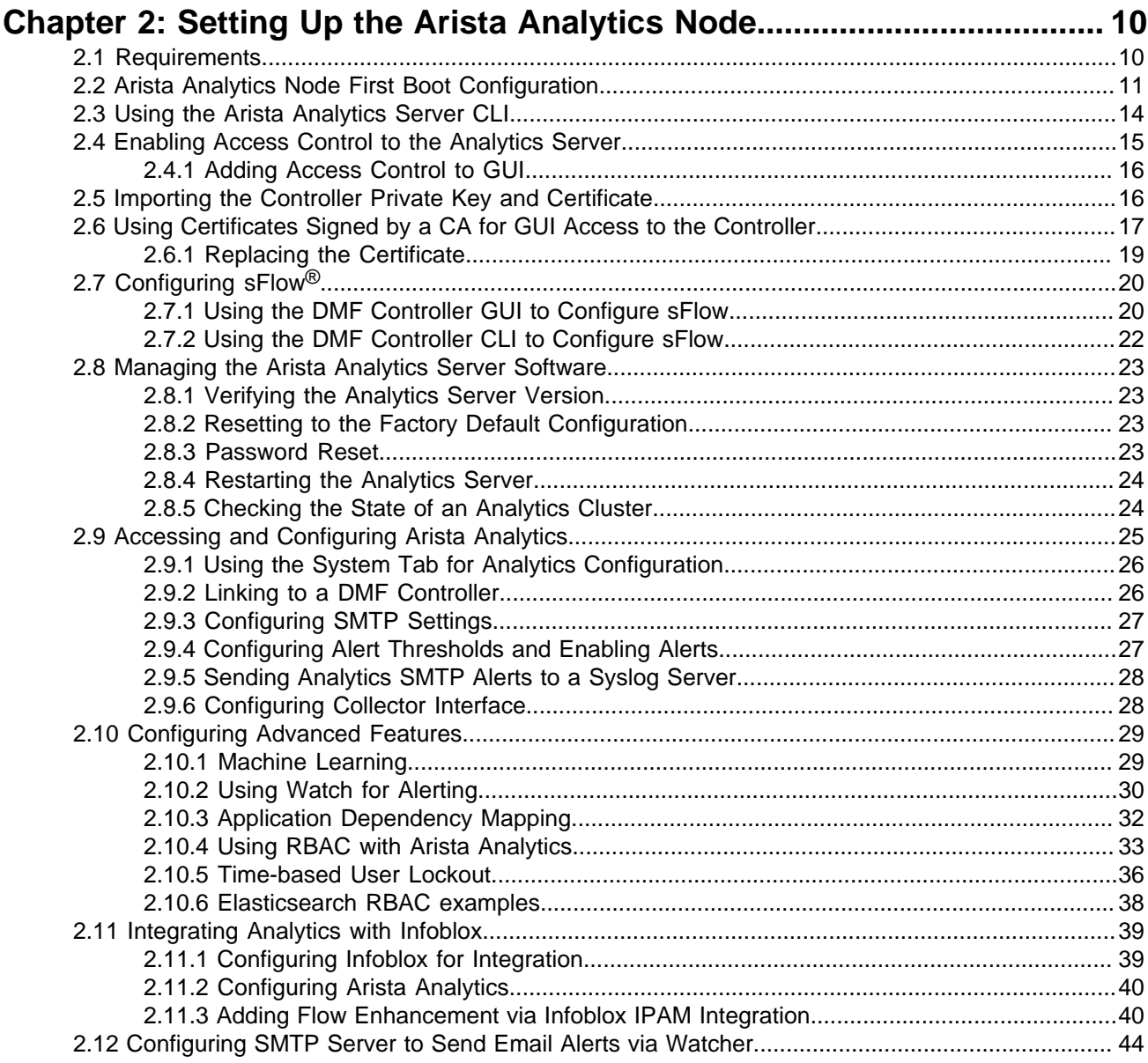

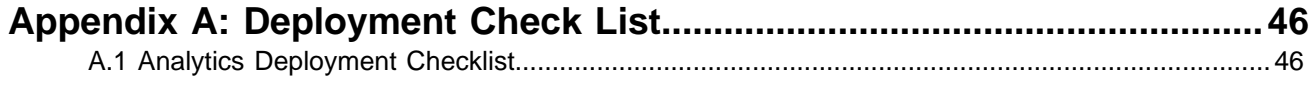

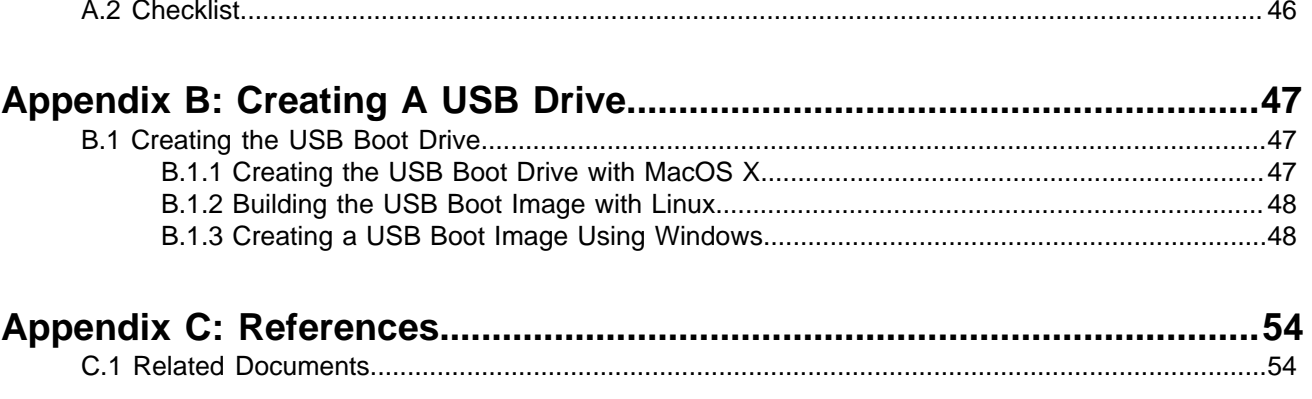

# <span id="page-4-0"></span>**Installing the Arista Analytics Node**

This chapter describes the installation procedures for the Arista Analytics node on a Dell R440 server. It includes the following sections.

- [Arista Analytics](#page-4-1)
- [Installing the Arista Analytics Node](#page-4-0)
- [Installation Procedure](#page-6-0)
- [Upgrading Arista Analytics Node](#page-7-0)

### <span id="page-4-1"></span>**1.1 Arista Analytics**

Arista Analytics provides single-pane-of-glass monitoring for production visibility, with historical analysis capability based on production network traffic metadata. This information is available on the DANZ Monitoring Fabric (DMF) Controller. Arista Analytics provides a collection of dashboards with visualizations on each dashboard that simplify the analysis of production networks.

The Analytics server runs separately from the DMF Controller, allowing the allocation of adequate disk space and CPU memory without affecting the performance of the DANZ Monitoring Fabric.

### <span id="page-4-2"></span>**1.2 Arista Analytics Node Hardware**

The Arista Analytics Node is an appliance based on a Dell R440 server running the Arista Analytics server. Running Arista Analytics on a dedicated appliance ensures sufficient hardware resources for good performance. It prevents the Analytics service from affecting other applications on the same device.

- Two management interfaces (10/100/1000Mb/s)
- One serial interface (DB-9)
- One VGA interface
- Two USB ports
- Two 10Gb SFP ports
- Two 10Gb Copper ports
- One dedicated IDRAC port

The Arista Analytics Node is an enterprise-class, 2-socket, 1-RU rack-mounted hardware appliance designed to deliver the right combination of performance, redundancy, and value in a high-density chassis. (HWA/ HWA2).

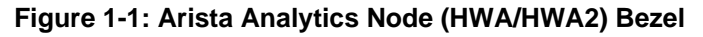

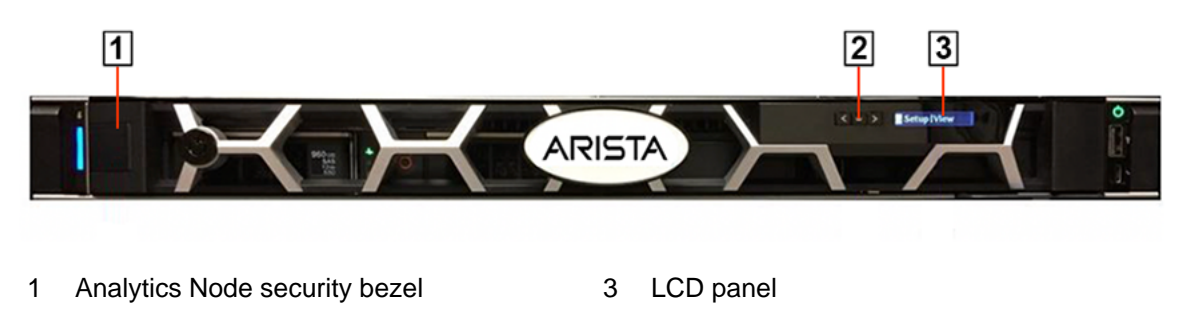

2 LCD menu buttons

The following figure illustrates the front panel of the Arista Analytics Node.

### **Figure 1-2: Arista Analytics Node (HWA/HWA2) Front Panel**

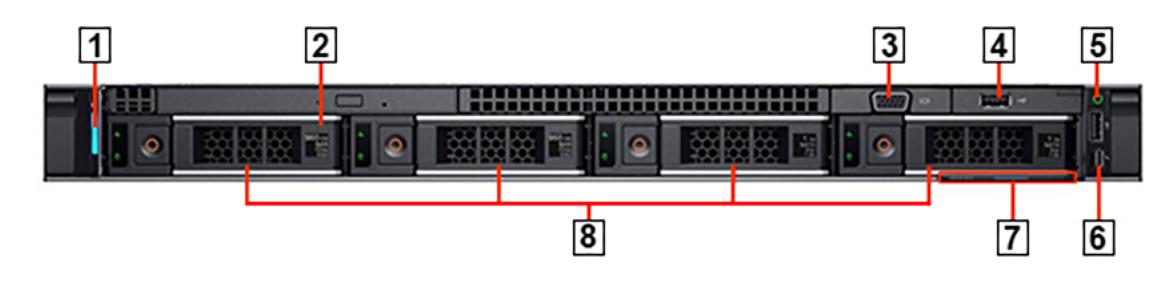

- 1 System identification button /indicator 6 USB (not supported)
- 2 Optical drive 7 Information tag
- 3 Video connector 8 Hard drives Micro
- 4 USB ports
- 5 Power-on indicator / Power button
- -

The following figure illustrates the rear panel of the Arista Analytics Node.

**Figure 1-3: Arista Analytics Node (HWA/HWA2) Rear Panel**

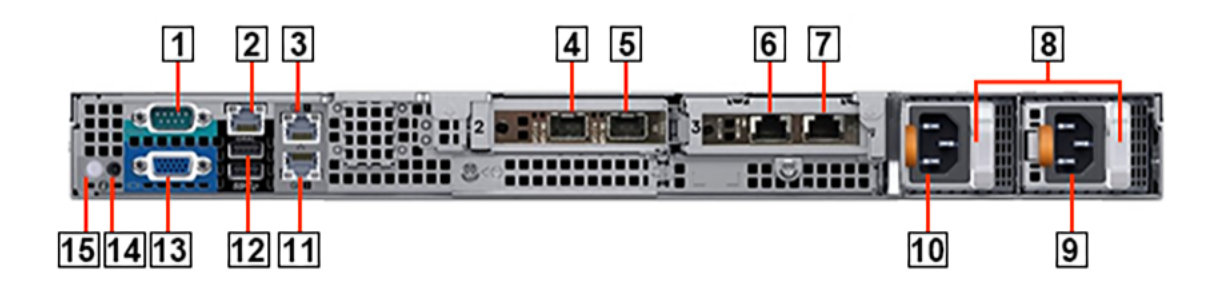

- 1 Serial connector (Default baud rate 115200)
- 2 iDRAC Ethernet interface 10 Power supply 1
- 3 Ethernet connector 1 Analytics Node management port 1, active (10/100/1000Mb/s)
- 4 Ethernet connector 3 Analytics Node 10GbE SFP+ Collector Interface 1, active
- 5 Ethernet connector 4 Analytics Node 10GbE SFP+ Collector interface 2, backup
- 6 Ethernet connector 5 Not supported 14 System identification button
- 7 Ethernet connector 6 Not supported 15 System identification indicator
- 8 PSU status indicators
- 9 Power supply 2
- 
- 11 Ethernet connector 2 Analytics Node management port 2, backup (10/100/1000Mb/s)
- 12 USB ports
- 13 Video connector
- 
- 

### <span id="page-6-0"></span>**1.3 Installation Procedure**

Complete the following steps to install the Arista Analytics on the Dell R440 appliance.

**1.** Rack the Arista Analytics Appliance.

The appliance interfaces are on the appliance's rear, where the power cord is connected.

- **2.** Connect the upper leftmost analytics management interface (**Gb 1**) to the management network.
- **3.** Log in via the serial port using the admin account name. The baud rate is **115200**.
- **4.** Insert the USB drive with the current software image into the USB port of the Arista Analytics Node Appliance.
- **5.** Power-cycle the appliance.

The Boot Manager screen is displayed as shown below.

```
F2 = System Setup
F10 = Lifecycle Controller
F11 = Boot Manager
F12 = PXE Boot
Initializing Serial ATA devices . . .
```
**6.** Press **F11** to select Boot Manager to allow booting from USB.

The Boot Manager main menu is displayed.

#### **Figure 1-4: Boot Manager Main Menu**

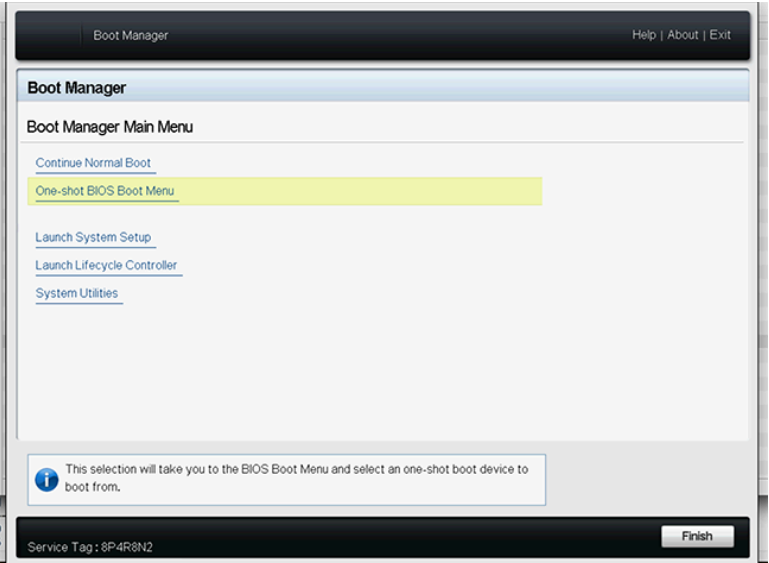

**7.** Select One-shot BIOS Boot Menu.

**Figure 1-5: Boot Menu**

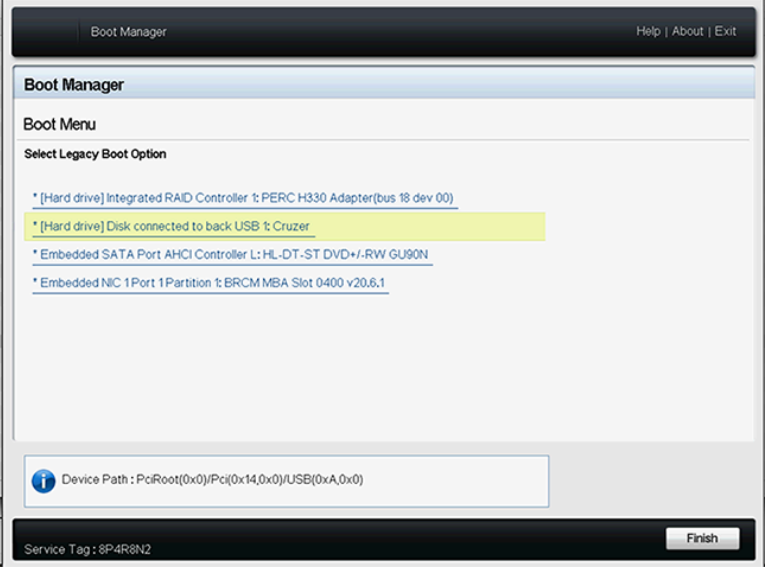

- **8.** Select Disk connected to back USB 2.
- **9.** When prompted on the system console, type yes to start the installation.
- **10.** Complete the initial configuration of Arista Analytics.

### <span id="page-7-0"></span>**1.4 Upgrading Arista Analytics Node**

Before the upgrade, Arista recommends backing up all custom objects. The **Arista Analytics User Guide**  (refer to chapter **Backup and Restore**) documents the procedure for importing/exporting custom object(s).

Select the following steps for a single-node upgrade.

**1.** Copy the ISO image to **image://**

```
analytics-1(config)# copy <HTTP_Link_to_analytics.iso> image://
Copying image from <HTTP Link to analytics.iso>
Validating Image Contents: check for expected contents
Verifying image signature
Verifying image checksums
Validating Image Details
00:01:20: Completed
Image added: b4ffe
```
**2.** Stage Image:

```
analytics-1(config)# upgrade stage
Upgrade stage will overwrite alternate partition, proceed ("y" or "yes" to
 continue): yes
Verifying the integrity of the installation media
Staging the upgrade to DMF Analytics Node 8.1.0-alpha (analytics/master
 #935)
00:04:47: progress: 63% |**********************************->
```
**3.** Launch Upgrade:

```
analytics-1(config)# upgrade launch
Upgrade launch: DMF Analytics Node 8.1.0-alpha (analytics/master #935)
Upgrade launch: Various cluster members may be rebooted by automation
Upgrade launch: proceed? ("y" or "yes" to continue): yes
Upgrade launch: *WARNING* single-controller: upgrade will be non-redundant
Upgrade launch: non-redundant upgrade ("y" or "yes" to continue): yes
Upgrade launch: Various cluster members may be rebooted by automation
Upgrade launch: 07:52:00: Starting Upgrade
Upgrade launch: 07:52:00: origin version: DMF Analytics Node 8.1.0
Upgrade launch: 07:52:00: config updates are frozen: upgrade state: begin-
upgrade-old-active
Upgrade launch: 07:52:00: Completed; Ready for reboot
Upgrade state: current upgrade state: None
Upgrade launch: Moving boot partition to alternate
Upgrade launch: Successfully prepared for launch
None
00:00:06: Completed
```
#### <span id="page-8-0"></span>**Cluster Upgrades**

To upgrade the cluster, use the following steps simultaneously on all 3 or 5 nodes. You must execute upgrade cluster commands from the Active Analytics Node in the cluster.

**1.** Copy image:

```
analytics-1# copy <HTTP_Link_to_analytics.iso> image://cluster
analytics-1: Copying image from <HTTP Link to analytics.iso>
analytics-2: Copying image from <HTTP_Link_to_analytics.iso>
analytics-3: Copying image from <HTTP_Link_to_analytics.iso>
analytics-1: Validating Image Contents: check for expected contents
analytics-1: Verifying image signature
analytics-1: Verifying image checksums
analytics-2: Validating Image Contents: check for expected contents
analytics-2: Verifying image signature
analytics-2: Verifying image checksums
analytics-3: Validating Image Contents: check for expected contents
analytics-3: Verifying image signature
analytics-3: Verifying image checksums
```

```
analytics-1: Validating Image Details
analytics-2: Validating Image Details
analytics-3: Validating Image Details
00:02:32: Completed
Image added: b4ffe
```
#### **2.** Stage Image:

```
analytics-1# upgrade cluster stage
Upgrade stage will overwrite alternate partition, proceed ("y" or "yes" to
 continue): yes
analytics-1: Verifying the integrity of the installation media
analytics-2: Verifying the integrity of the installation media
analytics-3: Verifying the integrity of the installation media
analytics-1: Staging the upgrade to DMF Analytics Node 8.2.0 (analytics/dm
f-8.2.0 #6)
analytics-2: Staging the upgrade to DMF Analytics Node 8.2.0 (analytics/dm
f-8.2.0 #6)
analytics-3: Staging the upgrade to DMF Analytics Node 8.2.0 (analytics/dm
f-8.2.0 #6)
00:06:31: Completed
00:10:44: Completed
Upgrade stage: info: *analytics-1: This release is: DMF Analytics Node 8.2.0
  (analytics/dmf-8.
(12.0 + 6)Upgrade stage: info: *analytics-1: Alternate partition Release: DMF
  Analytics Node 8.2.0
\cdot! (analytics/dmf-8.2.0 #6)
Upgrade stage: info: *analytics-1: Alternate Partition Formatted
Upgrade stage: info: *analytics-1: Alternate Partition is: /dev/flvg/root1
Upgrade stage: info: *analytics-1: All node(s) connected
Upgrade stage: info: *analytics-1: Alternate partition staged
Upgrade stage: validation: *analytics-1: Sync interface: bond1/bond0 is up
Upgrade stage: info: *analytics-1: All Application Validation Checks
  completed
Upgrade stage: info: *analytics-1: Ready for upgrade
Upgrade stage: info: analytics-3: This release is: DMF Analytics Node 8.2.0
  (analytics/dmf-8.
(12.0 + 6)Upgrade stage: info: analytics-3: Alternate partition Release: DMF Analytics
  Node 8.2.0
\cdot! (analytics/dmf-8.2.0 #6)
Upgrade stage: info: analytics-3: Alternate Partition Formatted
Upgrade stage: info: analytics-3: Alternate Partition is: /dev/flvg/root2
Upgrade stage: info: analytics-3: All node(s) connected
Upgrade stage: info: analytics-3: Alternate partition staged
Upgrade stage: validation: analytics-3: Sync interface: bond1/bond0 is up
Upgrade stage: info: analytics-3: All Application Validation Checks
  completed
Upgrade stage: info: analytics-3: Ready for upgrade
Upgrade stage: info: analytics-2: This release is: DMF Analytics Node 8.2.0
  (analytics/dmf-8.
(12.0 + 6)Upgrade stage: info: analytics-2: Alternate partition Release: DMF Analytics
  Node 8.2.0
˓!(analytics/dmf-8.2.0 #6)
Upgrade stage: info: analytics-2: Alternate Partition Formatted
Upgrade stage: info: analytics-2: Alternate Partition is: /dev/flvg/root1
Upgrade stage: info: analytics-2: All node(s) connected
Upgrade stage: info: analytics-2: Alternate partition staged
Upgrade stage: validation: analytics-2: Sync interface: bond1/bond0 is up
Upgrade stage: info: analytics-2: All Application Validation Checks
 completed
```
Upgrade stage: info: analytics-2: Ready for upgrade

**3.** Verify image has been staged successfully.

```
analytics-1# show cluster boot partition
# Node name Vol State Upgrade Product Version Build
-|----------------|-----|------------|---------|------------------|-----
--|-----|
1 analytics-1 root1 staged DMF Analytics Node 8.3.0 12
2 analytics-1 root2 Active, Boot completed DMF Analytics Node 8.2.0 6
3 analytics-3 root1 Active, Boot completed DMF Analytics Node 8.2.0 6
4 analytics-3 root2 staged DMF Analytics Node 8.3.0 12
5 analytics-2 root1 staged DMF Analytics Node 8.3.0 12
6 analytics-2 root2 Active, Boot completed DMF Analytics Node 8.2.0 6
analytics-1#
```
**4.** Verify all pre-upgrade launch checks will pass.

```
analytics-1# upgrade cluster pre-launch-check
info: *analytics-1: This release is: DMF Analytics Node 8.2.0 (analytics/dm
f-8.2.0 #6)
info: *analytics-1: Alternate partition Release: DMF Analytics Node 8.2.0
  (analytics/dmf-8.2.0 #6)
info: *analytics-1: Alternate Partition Formatted
info: *analytics-1: Alternate Partition is: /dev/flvg/root1
info: *analytics-1: All node(s) connected
info: *analytics-1: Alternate partition staged
validation: *analytics-1: Sync interface: bond1/bond0 is up
info: *analytics-1: All Application Validation Checks completed
info: *analytics-1: Ready for upgrade
info: analytics-3: This release is: DMF Analytics Node 8.2.0 (analytics/dm
f-8.2.0 #6)
info: analytics-3: Alternate partition Release: DMF Analytics Node 8.2.0
  (analytics/dmf-8.2.0 #6)
info: analytics-3: Alternate Partition Formatted
info: analytics-3: Alternate Partition is: /dev/flvg/root2
info: analytics-3: All node(s) connected
info: analytics-3: Alternate partition staged
validation: analytics-3: Sync interface: bond1/bond0 is up
info: analytics-3: All Application Validation Checks completed
info: analytics-3: Ready for upgrade
info: analytics-2: This release is: DMF Analytics Node 8.2.0 (analytics/dm
f-8.2.0 #6)
info: analytics-2: Alternate partition Release: DMF Analytics Node 8.2.0
  (analytics/dmf-8.2.0 #6)
info: analytics-2: Alternate Partition Formatted
info: analytics-2: Alternate Partition is: /dev/flvg/root1
info: analytics-2: All node(s) connected
info: analytics-2: Alternate partition staged
validation: analytics-2: Sync interface: bond1/bond0 is up
info: analytics-2: All Application Validation Checks completed
info: analytics-2: Ready for upgrade
analytics-1#
```
**5.** Launch upgrade.

```
analytics-1# upgrade cluster launch
Upgrade launch: DMF Analytics Node 8.2.0 (analytics/dmf-8.2.0 #6)
Upgrade launch: Various cluster members and managed devices may be rebooted
 by automation
Upgrade launch: proceed? ("y" or "yes" to continue): yes
UpgradeProgress: 0 analytics-1: This release is: DMF Analytics Node 8.2.0
 (analytics/dmf-8.2.0 #6)
```
UpgradeProgress: 1 analytics-1: Alternate partition Release: DMF Analytics Node 8.2.0 (analytics/dmf-8.2.0 #6) UpgradeProgress: 2 analytics-1: Alternate Partition Formatted UpgradeProgress: 3 analytics-1: Alternate Partition is: /dev/flvg/root1 UpgradeProgress: 4 analytics-1: All node(s) connected UpgradeProgress: 5 analytics-1: Alternate partition staged UpgradeProgress: 6 analytics-1: All Application Validation Checks completed UpgradeProgress: 7 analytics-1: Upgrade launch: Various cluster members may be rebooted by automation UpgradeProgress: 8 analytics-3: This release is: DMF Analytics Node 8.2.0 (analytics/dmf-8.2.0 #6) UpgradeProgress: 9 analytics-3: Alternate partition Release: DMF Analytics Node 8.2.0 (analytics/dmf-8.2.0 #6) UpgradeProgress: 10 analytics-3: Alternate Partition Formatted UpgradeProgress: 11 analytics-3: Alternate Partition is: /dev/flvg/root2 UpgradeProgress: 12 analytics-3: All node(s) connected UpgradeProgress: 13 analytics-3: Alternate partition staged UpgradeProgress: 14 analytics-3: All Application Validation Checks completed UpgradeProgress: 15 analytics-3: Upgrade launch: Various cluster members may be rebooted by automation UpgradeProgress: 16 analytics-3: Upgrade launch: saving running-config as: upgrade-snapshot UpgradeProgress: 17 analytics-3: Upgrade launch: saving running-config to file: upgrade-rc UpgradeProgress: 18 analytics-2: This release is: DMF Analytics Node 8.2.0 (analytics/dmf-8.2.0 #6) UpgradeProgress: 19 analytics-2: Alternate partition Release: DMF Analytics Node 8.2.0 (analytics/dmf-8.2.0 #6) UpgradeProgress: 20 analytics-2: Alternate Partition Formatted UpgradeProgress: 21 analytics-2: Alternate Partition is: /dev/flvg/root1 UpgradeProgress: 22 analytics-2: All node(s) connected UpgradeProgress: 23 analytics-2: Alternate partition staged UpgradeProgress: 24 analytics-1: Upgrade launch: saving running-config as: upgrade-snapshot UpgradeProgress: 25 analytics-1: Upgrade launch: saving running-config to file: upgrade-rc UpgradeProgress: 26 analytics-2: All Application Validation Checks completed UpgradeProgress: 27 analytics-2: Upgrade launch: Various cluster members may be rebooted by automation UpgradeProgress: 28 analytics-2: Upgrade launch: saving running-config as: upgrade-snapshot UpgradeProgress: 29 analytics-2: Upgrade launch: saving running-config to file: upgrade-rc Upgrade launch: Starting Upgrade: async-id 82ajhKaJvWRaK0TDpZZ\_MRTCi7QMIUQ6 Upgrade launch: disconnecting from launch Upgrade launch: use: 'show upgrade progress' for progress on this controller Upgrade launch: use: 'upgrade abort' to abort upgrade on this controller upgrade started id:82ajhKaJvWRaK0TDpZZ\_MRTCi7QMIUQ6 Upgrade launch disconnected from background task analytics-1#

**Note:** In some cases, if the shard count is too high, the upgrade will not proceed. In such a situation, the following will need to run:

```
analytics-1> enable
analytics-1# debug bash
***************************** WARNING ******************************
Any/All activities within bash mode are UNSUPPORTED
This is intended ONLY for additional debugging ONLY by Arista TAC.
Please type "exit" or Ctrl-D to return to the CLI
         ***************************** WARNING ******************************
admin@analytics-1:~$ nohup /opt/bigswitch/reindex.sh > reindex.log &
```
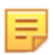

**Note:** The containers could take 10-20 minutes to come up after upgrade.

# <span id="page-13-0"></span>**Setting Up the Arista Analytics Node**

This chapter describes the installation and configuration procedures for Arista Analytics. This chapter contains the following sections:

- [Requirements](#page-13-1)
- [Arista Analytics Node First Boot Configuration](#page-14-0)
- [Using the Arista Analytics Server CLI](#page-17-0)
- [Enabling Access Control to the Analytics Server](#page-18-0)
- [Importing the Controller Private Key and Certificate](#page-19-1)
- [Using Certificates Signed by a CA for GUI Access to the Controller](#page-20-0)
- [Configuring sFlow](#page-23-0)<sup>®</sup>
- [Managing the Arista Analytics Server Software](#page-26-0)
- [Accessing and Configuring Arista Analytics](#page-28-0)
- [Configuring Advanced Features](#page-32-0)
- [Integrating Analytics with Infoblox](#page-42-0)
- [Configuring SMTP Server to Send Email Alerts via Watcher](#page-47-0)

### <span id="page-13-1"></span>**2.1 Requirements**

You can deploy the Arista Analytics node with or without the DANZ Monitoring Fabric (DMF). The Arista Analytics node requires the following information before installation:

- IP address and netmask to assign to the Analytics server
- Default IP gateway
- DNS server IP address (optional)
- DNS Search Domain (optional)
- Admin password for the Analytics server
- NTP server IPv4 address
- Password for Analytics GUI admin user (optional)
- TACACS+ Server IPv4 Address (optional)
- TACACS+ secret (optional)
- TACACS+ Server Service (optional)

When deploying the Arista Analytics node and DMF, you need additional information.

• IP addresses for the DMF Controllers

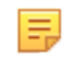

**Note:** If the Arista Analytics node is deployed along with DMF, make sure that the version running on the Arista Analytics node is the same as that running on the DMF Controllers. Running different versions on the Arista Analytics node and DMF Controllers is not supported.

The ports in the following table should be open on security devices between the Controller or switches and the Arista Analytics server, as noted in the table.

In addition, open the ports for Redis and replicate Redis on the Analytics server after the first boot configuration (see the [Enabling Access Control to the Analytics Server](#page-18-0) section).

| <b>Monitoring</b>                                | <b>Port Requirement</b>                                                   | <b>Explanation</b>                                                                                                    |  |  |  |  |  |  |  |
|--------------------------------------------------|---------------------------------------------------------------------------|----------------------------------------------------------------------------------------------------|--|--|--|--|--|--|--|
| <b>NetFlow</b>                                   | <b>UDP 2055</b>                                                           | The production network or the DANZ<br>Monitoring Fabric exports the Flow data to the<br>Analytics node in NetFlow v5 format.                                                                                                    |  |  |  |  |  |  |  |
| <b>IPFIX</b>                                     | <b>UDP 4739</b>                                                           | The production network or the DANZ<br>Monitoring Fabric exports the Flow data to the<br>Analytics node in IPFIX/NetFlow v10 format.                                                                                                    |  |  |  |  |  |  |  |
| $sFlow^{\circledast}$                            | UDP 6343 between switches<br>and Analytics server                         | The filter interfaces sample packets, and<br>the SwitchLight OS sFlow agent constructs<br>the sFlow header and forwards it to the<br>Analytics server and other sFlow collectors<br>for processing.                                                                                                    |  |  |  |  |  |  |  |
| Host-tracker<br>information                      | UDP 6380 between switches<br>and Analytics server                         | Each switch forwards the ARP, DNS, and<br>other control traffic to the Analytics server. It<br>prepends a private header with a timestamp in<br>the process. The Analytics server processes<br>packets and maintains the host tracking<br>database. The Controller queries the Analytics<br>server for the latest host table. |  |  |  |  |  |  |  |
| <b>DMF</b> statistics<br>and events              | UDP 9379 (Redis) between<br>Controller and Analytics server               | Redis database sends the statistics gathered<br>by the Controller from switches and service<br>nodes to the Analytics server.                                                                                                    |  |  |  |  |  |  |  |
| <b>DMF</b> statistics<br>and events<br>(cluster) | UDP 6379 (replicated Redis)<br>between Controller and<br>Analytics server | Replicated Redis gathers information with a<br>DMF Controller cluster.                                                                                                    |  |  |  |  |  |  |  |
| Monitoring<br>Active<br>Directory or<br>Open VPN | <b>UDP 5043</b>                                                           | Analytics is used to monitor the active directory<br>or open VPN.                                                                                                    |  |  |  |  |  |  |  |

**Table 1: Arista Analytics Open Port Requirements**

1 sFlow® is a registered trademark of Inmon Corp.

### <span id="page-14-0"></span>**2.2 Arista Analytics Node First Boot Configuration**

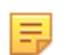

**Note:** Before attempting to reinstall the ISO image on an existing analytics node, run **sudo /opt/ bigswitch/rma.sh**.

Complete the following steps to configure Arista Analytics.

**1.** Respond to the system prompt to log in using the admin account.

analytics login: **admin** Login: admin, on Wed 2018-10-31 18:22:24 UTC, from localhost

**2.** When prompted, accept the End User License Agreement (EULA).

```
This product is governed by an End User License Agreement (EULA).
You must accept this EULA to continue using this product.
You can view this EULA by typing 'View', or from our website at:
```

```
https://www.arista.com/en/eula
Do you accept the EULA for this product? (Yes/No/View) [Yes] > Yes
Running system pre-check
Finished system pre-check
Starting first-time setup
```
**3.** Enter the emergency recovery user password.

```
Local Node Configuration
------------------------
Emergency recovery user password >
Emergency recovery user password (retype to confirm) >
```
**4.** Assign a hostname to the Analytics Node.

Hostname > **analytics1**

**5.** Choose the management network option.

```
Management network options:
[1] IPv4 only
[2] IPv6 only
[3] IPv4 and IPv6
>1
```
**6.** Enter the IP address to assign to the Arista Analytics Server, as in the following example.

Configuration IPv4 Address: **10.9.18.220**

If you do not enter a CIDR, the system prompts for the IPv4 subnet mask.

```
IPv4 address [0.0.0.0/0] > 10.9.40.100/24
IPv4 gateway (Optional) > 10.9.40.1
DNS server 1 (Optional) > 10.3.0.4
DNS server 2 (Optional) > 10.1.5.200
DNS search domain (Optional) > qa.bigswitch.com
```
**7.** It starts with **DMF 7.3.0** release. A three-node analytics cluster is supported for added performance and reliability. Select key for the clustering option and information.

Select key for the option to configure the first node of the analytics cluster as a standalone analytics node or the current node:

[1] Start a new cluster

**Note:** Wait for the active node (ES and Kibana) to load entirely before executing the first boot script on the other cluster nodes.

```
Clustering
----------
Analytics cluster options:
[1] Start a new cluster
[2] Join an existing cluster
> 1
Cluster name > analytics-test
Cluster description (Optional) > testing
Cluster administrator password >
Cluster administrator password (retype to confirm) >
```
When the active/master node of the analytics cluster is already there and for additional nodes to join the cluster, then select:

#### **[2] Join an existing cluster**

```
Clustering
----------
Analytics cluster options:
[1] Start a new cluster
[2] Join an existing cluster
> 2
Existing Analytics Node address > <ip of active analytics node>
Cluster administrator password >
Cluster administrator password (retype to confirm) >
```
**8.** Enter the IP addresses of up to four Network Time Protocol (NTP) servers to synchronize the system time.

```
Default NTP servers:
- 0.bigswitch.pool.ntp.org
- 1.bigswitch.pool.ntp.org
- 2.bigswitch.pool.ntp.org
- 3.bigswitch.pool.ntp.org
NTP server options:
[1] Use default NTP servers
[2] Use custom NTP servers
[1] > 1
```
After completing the required configuration, the system displays the following messages and a prompt to confirm the settings to be applied.

```
Menu ----
Please choose an option:
[ 1] Apply settings
[ 2] Reset and start over
[ 3] Update Recovery Password (*****)
[ 4] Update Hostname (analytics-1)
[ 5] Update IP Option (IPv4 only)
[ 6] Update IPv4 Address (10.9.40.100/24)
[ 7] Update IPv4 Gateway (10.9.40.1)
[ 8] Update DNS Server 1 (10.3.0.4)
[ 9] Update DNS Server 2 (10.1.5.200)
[10] Update DNS Search Domain (qa.bigswitch.com)
[11] Update Cluster Option (Start a new cluster)
[12] Update Cluster Name (analytics-cluster)
[13] Update Cluster Description (testing)
[14] Update Admin Password (*****)
[15] Update NTP Option (Use default NTP servers)
[1] > 1
[Stage 1] Initializing system
[Stage 2] Configuring local node
Waiting for network configuration IP address on bond0 is 10.9.40.100
  Generating cryptographic keys
[Stage 3] Configuring system time
Initializing the system time by polling the NTP servers:
0.bigswitch.pool.ntp.org
1.bigswitch.pool.ntp.org
2.bigswitch.pool.ntp.org
3.bigswitch.pool.ntp.org
[Stage 4] Configuring cluster
Cluster configured successfully. Current node ID is 20445
All cluster nodes:
Node 20445: [fe80::d294:66ff:fe4f:5746]:6642
First-time setup is complete!
```
- **9.** To install multiple Analytics nodes in a cluster configuration, go back to **Step 1** and re-do the steps for the other nodes in the cluster.
- **10.** After the system completes the configuration, you can establish an SSH session with the active Analytics Node, the IP address configured during installation.
- **11.** After configuring the analytics cluster, SSH to the active/master Analytics node and configure a Virtual IP address. Else, skip to **Step 14**.

```
analytics-1 > enable
analytics-1 # configure
analytics-1(config)# cluster
analytics-1(config-cluster)# virtual ip <virtual ip>
```
**12.** Next, verify that the cluster has been successfully setup.

```
analytics-1 > enable
analytics-1 # show cluster
Cluster Name : analytics-cluster
Cluster Virtual IP : 10.106.4.19
Redundancy Status : redundant
Last Role Change Time : 2019-10-23 22:38:39.083000 UTC
Failover Reason : Changed connection state: cluster configuration changed
Cluster Uptime : 1 week, 5 days<br># IP \qquad \qquad \qquad \qquad \qquad \qquad \qquad \qquad \qquad \qquad \qquad \qquad \qquad \qquad \qquad \qquad \qquad \qquad \qquad \qquad \qquad \qquad \qquad \qquad \qquad \qquad \qquad \qquad \qquad \qquad \q@ State Uptime
-|-----------|-|-------|--------------|
1 10.106.4.21 * active 1 week, 5 days
2 10.106.4.20 standby 1 week, 5 days
3 10.106.4.22 standby 1 week, 5 days
analytics-active-server #
```
**13.** Configure the Analytics server IP address in config mode on the Active DMF Controller by entering the following command from the **config-analytics** submode.

analytics-server address <ip>

For example, the following commands configure the Analytics server with the IP address **10.9.18.220**.

```
dmf-controller1(config)# analytics
dmf-controller1(config-analytics)# analytics-server address 10.9.18.220
```
To select the Analytics GUI, click the **System > Configuration** tab at the top of the page and click the DMF Controller link in the right panel.

**14.** Configure sFlow on the DMF Controller or other sFlow agents.

Configure the Analytics server IP address as a sFlow collector on the DMF Active Controller by entering the following commands.

```
dmf-controller1(config)# sflow default
dmf-controller1(config-sflow)# collector 10.106.4.19
```
This example configures the Virtual IP of the Analytics cluster with the IP address **10.106.4.19** and the default UDP **port 6343** as a sFlow collector.

The CLI enters **config-sflow** mode, where you can enter the commands for configuring sFlow on the DANZ Monitoring Fabric.

<span id="page-17-0"></span>To use the DMF GUI, select the **Maintenance > sFlow** option.

### **2.3 Using the Arista Analytics Server CLI**

Starting in the **DMF 7.0 release**, administrative access to Arista Analytics and other server-level operations, such as configuring sFlow and creating a support bundle, are completed on the DMF Active Controller. For details, refer to the latest version of the **DANZ Monitoring Fabric Deployment Guide**, available here: [https://](https://www.arista.com/en/support/software-download/dmf-ccf-mcd) [www.arista.com/en/support/software-download/dmf-ccf-mcd](https://www.arista.com/en/support/software-download/dmf-ccf-mcd).

Using the Analytics server CLI after logging in to the Analytics server at the address assigned during the first boot configuration, you can perform operations specific to Arista Analytics.

The Analytics CLI provides a subset of the commands available on the DMF Controller. For details about any command, enter **Help <command>** or press the **Tab** to see the options available. Refer to the **DANZ Fabric Command Reference Guide** for information about the DMF Controller commands, which are similar to the Analytics commands.

The following shows the commands available from Login mode:

```
analytics-1> Tab
debug exit logout ping6 show upload
echo help no reauth support watch
enable history ping set terminal whoami
```
The following shows the additional commands available from **enable** mode:

```
analytics-1> enable
analytics-1# <Tab>
boot compare copy diagnose sync upgrade
clear configure delete reset system
```
The following shows the additional commands available from **Config** mode:

```
analytics-1# config
analytics-1(config)# <Tab>
aaa crypto local radius snmp-server version
banner end logging secure tacacs
cluster group ntp service user
```
### <span id="page-18-0"></span>**2.4 Enabling Access Control to the Analytics Server**

Redis and replicated-Redis advertise DANZ Monitoring Fabric (DMF) statistics and events and DMF switch/ interface details. Some visualizations require the DMF details for the Analytical Node(AN). The following is mandatory for DMF-AN integration:

- **1.** Configuring AN (Virtual IP) IP on the DMF Controller.
- **2.** Allowing DMF physical IPs under Redis/replicated ACL on the AN.

Complete the following steps to enable access to the Analytics server for Redis and replicated Redis.

- **1.** Log in to the Analytics Server CLI.
- **2.** Change to config-cluster-access submode.

```
analytics-1> enable
analytics-1# config
analytics-1(config)# cluster
analytics-1(config-cluster)# access-control
analytics-1(config-cluster-access)#
```
**3.** Define an access-list for Redis.

```
analytics-1(config-cluster-access)# access-list redis
analytics-1(config-cluster-access-list)# 1 permit from ip-address/cidr
```
Replace **ip-address/cidr** with the IP address or subnet ID and subnet mask where the Controller is running.

**4.** Define an access-list for replicated Redis.

```
analytics-1(config-cluster-access)# access-list replicated-redis
analytics-1(config-cluster-access-list)# 1 permit from ip-address/cidr
```
### <span id="page-19-0"></span>**2.4.1 Adding Access Control to GUI**

This section describes adding an Access Control List (ACL) command to the DANZ Monitoring Fabric (DMF) supported commands family.

**1.** To enable access to the Analytics Node (AN) User Interface (UI) from specific IP addresses or ranges of IP addresses, apply the new CLI command in the following manner:

```
DMF-ANALYTICS-CLUSTER> enable
DMF-ANALYTICS-CLUSTER# configure
DMF-ANALYTICS-CLUSTER(config)# cluster
DMF-ANALYTICS-CLUSTER(config-cluster)# access-control
DMF-ANALYTICS-CLUSTER(config-cluster-access)# access-list
<Access list name> Enter an access list name: Enter an access list name
active-directory Configure access-list for active-directory
api Configure access-list for api current configure access-list for api qui
gui Configure access-list for gui<br>ipfix Configure access-list for ipf
ipfix Configure access-list for ipfix<br>
netflow Configure access-list for netfl
                          Configure access-list for netflow
redis Configure access-list for redis<br>replicated-redis Configure access-list for repli
replicated-redis Configure access-list for replicated-redis
snmp Configure access-list for snmp<br>ssh Configure access-list for ssh
                          Configure access-list for ssh
DMF-ANALYTICS-CLUSTER(config-cluster-access)#
```
Refer to the **DMF User guide** for more information on Analytics ACL for GUI.

### <span id="page-19-1"></span>**2.5 Importing the Controller Private Key and Certificate**

This section describes how to import a private key and a certificate to the Controller after copying it to the Controller using the **copy** command.

To import a private key to the Controller, enter the **private-key** command in the **config-controller** submode:

```
[no] private-key <controller-key-name>
```
Replace **controller-key-name** with the name of the private key. Use the no version of the command to remove the **private-key**.

To import the Controller certificate, use the certificate command in **config-controller** submode.

```
[no] certificate <name>
```
Replace the **name** with the name assigned to the Controller certificate. Use the **no** version of the command to remove the **certificate**.

Import the private key and certificate to the Controller using the **copy** command.

### <span id="page-20-0"></span>**2.6 Using Certificates Signed by a CA for GUI Access to the Controller**

By default, SSL is enabled on the Controller using a self-signed certificate. Complete the following steps to install a certificate signed by a public or private CA.

#### **Procedure**

**1.** Generate the Certificate Signing Request (CSR) and the private key for the Controller.

Perform this operation on any workstation that supports OpenSSL. The following example shows the operation performed on a Linux workstation.

root@Ubuntu-12:**~/openssl-ca/admin# openssl req -newkey rsa:2048 -nodes keyout controller. key -new -out controller.csr** Generating a 2048 bit RSA private key .......................................+++ ...............................+++ writing new private key to 'controller.key' ----- You are about to be asked to enter information that will be incorporated into your certificate request. What you are about to enter is what is called a Distinguished Name or a DN. There are quite a few fields but you can leave some blank For some fields there will be a default value, If you enter '.', the field will be left blank.  $-$ Country Name (2 letter code) [AU]:US State or Province Name (full name) [Some-State]:California Locality Name (eg, city) []:Santa Clara Organization Name (eg, company) [Internet Widgits Pty Ltd]:Arista Networks Organizational Unit Name (eg, section) []:Engineering Common Name (e.g. server FQDN or YOUR name) []:DMF Secure Certificate Email Address []:admin@arista.com Please enter the following 'extra' attributes to be sent with your certificate request A challenge password []:anet1234 An optional company name []:Arista root@Ubuntu-12:~/openssl-ca/admin# root@Ubuntu-12:~/openssl-ca/admin# ls -ltr total 8 -rw-r--r-- 1 root root 1708 Feb 7 15:39 controller.key -rw-r--r-- 1 root root 1184 Feb 7 15:39 controller.csr root@Ubuntu-12:~/openssl-ca/admin#

#### **2.** Submit the CSR to the CA and get the certificate signed.

Submit the CSR to the trusted CA for browsers used to access the DMF GUI. For organizations using GUI based CAs, copy the contents of the CSR to the CA for signature.

The following example shows the operation performed on a Linux workstation.

```
root@Ubuntu-12:~/openssl-ca# openssl ca -config openssl-ca.cnf -policy
signing policy -
extensions signing req -out admin/controller.pem -infiles admin/control
ler.csr
Using configuration from openssl-ca.cnf
Check that the request matches the signature
Signature ok
The Subject's Distinguished Name is as follows
countryName :Printable:'US'
stateOrProvinceName :ASN.1 12:'California'
localityName :ASN.1 12:'Santa Clara'
organizationName :ASN.1 12:'Arista Networks'
organizationalUnitName:ASN.1 12:'Engineering'
commonName :ASN.1 12:'DMF Secure Certificate'
Certificate is to be certified until Nov 3 23:41:17 2020 GMT (1000 days)
 Sign the
certificate? [y/n]:y
1 out of 1 certificate requests certified, commit? [y/n]y Write out database
 with 1 new
entries
Data Base Updated
root@Ubuntu-12:~/openssl-ca#
root@Ubuntu-12:~/openssl-ca/admin# ls -ltr
total 16
-rw-r--r-- 1 root root 1708 Feb 7 15:39 controller.key
-rw-r--r-- 1 root root 1184 Feb 7 15:39 controller.csr
-rw-r--r-- 1 root root 5882 Feb 7 15:41 controller.pem
root@Ubuntu-12:~/openssl-ca/admin#
```
**3.** Copy the signed certificate to the Controller:

```
analytics-1# copy scp://root@10.8.67.3:/root/openssl-ca/admin/controller.pem
 cert://
root@10.8.67.3's password:
controller.pem
5.74KB - 00:00
analytics-1# copy scp://root@10.8.67.3:/root/openssl-ca/admin/controller.key
 private-key:/
/controller- private.key
root@10.8.67.3's password:
controller.key
1.67KB - 00:00analytics-1#
```
**4.** Verify that the certificate was copied correctly:

```
analytics-1# show secure
\leqSNIP>~~~~~~~~~ Cert ~~~~~~~~~
# Name
-|----------------------|
1 DMF Secure Certificate 2 QA CA
3 ovsclient
~~~~~~~~~~~ Csr ~~~~~~~~~~~
# Name
- |------------------------ |
1 12358.controller.cluster
2 32591.controller.cluster
~~~~~~~~~~~~~~~~~~~~~~~~~~~~~~~~~~~ Private Keys~~~~~~~~~~~~~~~~~~~~~~~~~~~~~~~~~~~~~~~~~~~~~
Name Algorithm Value 
---------------------- |--------- |------------------------------------------------------------------------------------------
-----|
                                              controller-private.key sha256 DB:6D:C1:01:E2:CD:71:C4:AA:54:FA:6F:3F:80:4E:C7:25:4C:A9:2A:CA:7F:F5:44:CF:37:3C:C7:67:93:1
9:BB
                                ovsclient sha256 EB:88:0C:9D:EE:37:AA:BA:1A:6E:7B:F9:6E:7F:89:45:69:C4:7F:58:D3:18:D2:DC:49:16:2E:1D:2A:2B:9
ovsclient<br>4:89
analytics-1#
```
**5.** Apply the certificate and private key.

```
analytics-1(config-controller)# certificate DMF\Secure\Certificate
analytics-1(config-controller)# private-key controller-private.key
```
**6.** Display the Controller security configuration.

```
analytics-1(config-controller)# show this
! controller
controller
certificate 'DMF Secure Certificate'
cluster-name DMF_Cluster
private-key controller-private.key
access-control
!
access-list api
1 permit from ::/0
2 permit from 0.0.0.0/0
!
access-list gui
1 permit from ::/0
2 permit from 0.0.0.0/0
!
access-list ssh
1 permit from ::/0
2 permit from 0.0.0.0/0
analytics-1(config-controller)#
```
- **7.** Access the DMF GUI using a browser and display the certificate.
- **8.** After connecting to the Controller, click the padlock icon to the left of the location field to display information about the certificate.

### <span id="page-22-0"></span>**2.6.1 Replacing the Certificate**

Please use the following steps to replace the Controller's certificate.

**Scenario 1**: Using the same CSR used to sign the current certificate.

Obtain a newly signed certificate from CA using the same CSR and copy it to the Controller using the following command:

```
# copy new certificate from the source cert://
```
For example:

```
# copy scp://root@10.240.88.130/root/openssl-ca/certificate.pem cert://
 root@10.240.88.130 password certificate.pem
6.49KB - 00:00#
```
No other action is needed as the current certificate will be overwritten when copying the new one.

**Scenario 2**: Does not have the same CSR for the current certificate.

- **1.** Generate a new CSR and the private key.
- **2.** Sign the CSR to get the new certificate.
- **3.** Import/copy the certificate to the Controller. The current certificate will be overwritten if the Common Name matches the new one.
- **4.** Import/copy the new private key to the Controller. The private key will be overwritten if the file name is the same as the old one. In that case, there is no need for any config changes.

Assuming the CN and the private key dest file names are different than the original ones, remove the old cert and private key and install a new cert and private key.

To remove the old certificate and private key, use the following commands:

```
analytics-1(config)# controller
analytics-1(config-controller)# no certificate certificate name
analytics-1(config-controller)# no private-key private-key name
analytics-1(config-controller)#
```
To configure the new certificate and private key use the following commands:

```
analytics-1(config)# controller
analytics-1(config-controller)# certificate new certificate name
analytics-1(config-controller)# private-key new private-key name
analytics-1(config-controller)#
```
# <span id="page-23-0"></span>**2.7 Configuring sFlow®**

sFlow<sup>®[\\*](#page-23-2)</sup> is an industry-standard technology, defined by [RFC 3176](https://www.ietf.org/rfc/rfc3176.txt), for monitoring high-speed switched networks. sFlow defines methods for sampling packets and counters in the data path and forwarding the results to a sFlow collector for analysis and display. The DANZ Monitoring Fabric (DMF) supports sFlow in capturing information about the production network and troubleshooting the monitoring fabric.

For information about advanced search and analysis of historical sFlow messages using the Arista Analytics Graphical User Interface (GUI), refer to the latest edition of the **Arista Analytics User Guide**.

Configure the DANZ Monitoring Fabric Controller with global sFlow settings that apply uniformly to all DANZ Monitoring Fabric switches or configure different sFlow settings on a per-switch basis. These settings, in general, define the following:

- IP address and port number of one or more sFlow collectors: identifies one or more sFlow collectors to which to send the sFlow packets. The default UDP port number is **6343**.
- Sample rate: specifies the number of packets to transmit before sending a sFlow packet. Sampling is enabled on all filter interfaces and disabled on core and delivery interfaces. The default sample is **1** packet per **10,000** packets.

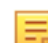

**Note:** Due to switch architecture rate limiting, the maximum effective number of sFlow packets per second is **100**.

If the sFlow collector is on a device external to the DANZ Monitoring Fabric, a static route to the collector must be configured on the external tenant logical router.

### <span id="page-23-1"></span>**2.7.1 Using the DMF Controller GUI to Configure sFlow**

To enable sFlow, add Analytics or other collectors, or change the default parameters, complete the following steps.

<span id="page-23-2"></span>\*

sFlow® is a registered trademark of Inmon Corp.

**1.** To enable sFlow, select **Maintenance** > **sFlow** from the main menu.

#### **Figure 2-1: sFlow Configuration**

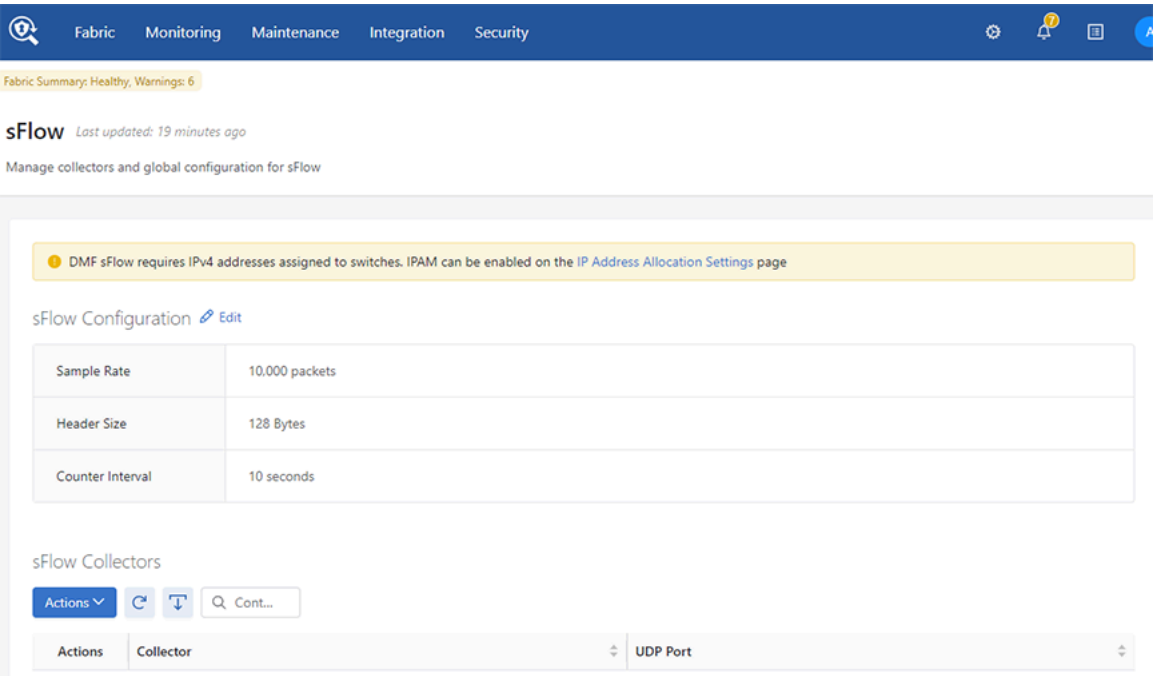

To view information about existing sFlow collectors, click the Expansion control to the left of the entry on the Collectors table. The system displays details about the switch counters associated with the specific collector.

To activate or deactivate sFlow on a fabric-wide basis, click the **Settings** control to the left of the Configuration section and move the slider to Active to activate or Inactive to deactivate.

**2.** You can add up to four sFlow collectors. To add a sFlow collector, first click the **Provision control (+)** in the upper left corner of the Collectors table.

#### **Figure 2-2: Create sFlow Collector**

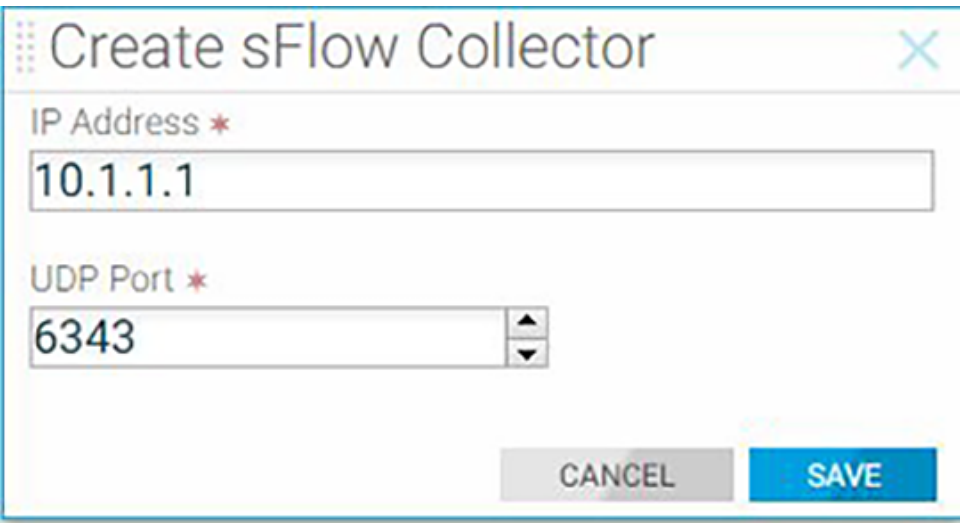

- **3.** Type the IP address of the sFlow collector.
- **4.** Use the spinner to select the UDP port number the sFlow collector uses.
- **5.** Select the tenant where the sFlow agent should collect sFlow messages.
- **6.** Select the segment where the sFlow agent should collect sFlow messages. The default port is **6343**.
- **7.** Click **Save**.
- **8.** (Optional) To view or change the default sFlow settings, select **Maintenance** > **sFlow**

```
Figure 2-3: Configure sFlow Settings Dialog
```
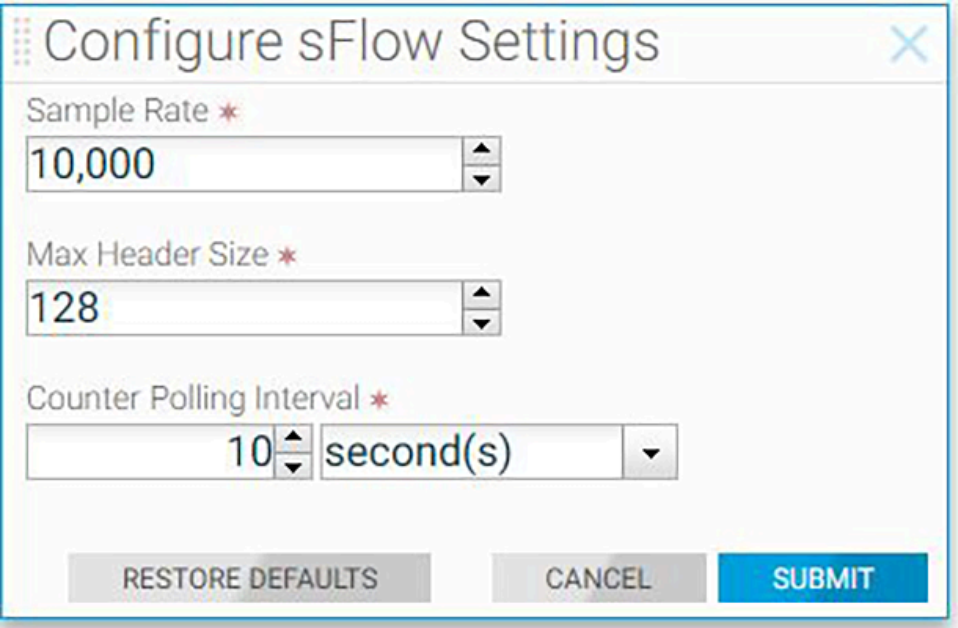

- **9.** To change the sFlow global settings, click the **Settings** control to the left of the Configuration section.
- **10.** Change the default settings for properties as required and click **Submit**.

### <span id="page-25-0"></span>**2.7.2 Using the DMF Controller CLI to Configure sFlow**

Configure the Analytics server IP address as a sFlow collector by entering the following commands.

```
dmf-Controller1(config)# sflow default
dmf-Controller1(config-sflow)# collector 10.106.1.57
```
This example configures the Analytics server with the IP address **10.106.1.57** and the default UDP **port 6343** as a sFlow collector.

The CLI enters sFlow Configuration Mode, from which you can enter the commands available to configure sFlow on the DANZ Monitoring Fabric. For example, the following command identifies a sFlow collector at **10.106.1.57** using UDP **port 6343**.

```
dmf-Controller-1(config-sflow)# collector 10.106.1.57 udp-port 6343
```
The default UDP port is **6343**. The collector command defines up to four collectors individually.

The following command defines a header size of **128** bytes, a sample rate of **1** per **1,000** packets, and a counter interval of **10** seconds:

```
dmf-Controller-1(config)# show running-config sflow
! sflow
sflow
collector 10.106.1.57
collector 10.106.1.58
collector 10.106.1.59
counter-interval 10
header-size 128
```

```
sample-rate 100
dmf-Controller-1(config)#
```
### <span id="page-26-0"></span>**2.8 Managing the Arista Analytics Server Software**

This section describes operations for managing the Arista Analytics server.

### <span id="page-26-1"></span>**2.8.1 Verifying the Analytics Server Version**

Enter the following command to view the version of the Analytics server.

```
analytics-1# show version
Controller Version : DMF Analytics Node 8.0.0 (bigswitch/analytics/dmf-8.0.0
  #28)
```
### <span id="page-26-2"></span>**2.8.2 Resetting to the Factory Default Configuration**

Enter the following command to reset the Arista Analytics server to the factory default configuration.

```
analytics-1(config)# boot factory-default
boot factory-default: alternate partition will be overwritten
boot factory-default: proceed ("y" or "yes" to continue):
```
### <span id="page-26-3"></span>**2.8.3 Password Reset**

#### **Resetting the Analytics Server Administrative Password**

To reset the administrative password for the Analytics server, enter the following commands.

```
analytics-1# config
analytics-1(config)# reset user-password
Changing password for: admin
Current password:
New password:
Re-enter:
analytics-1(config)#
```
#### **Resetting Password for Recovery User**

To reset the recovery user's password, please follow one of the following procedures. The steps must be performed on both Controllers of the cluster, as resetting the recovery user's password on one Controller will not change it for the recovery user on the other Controller.

- **1.** Using Controller's Bash:
	- **a.** Go to Controller Bash by executing **debugbash** command.
	- **b.** Execute **sudo passwd recovery** command.

```
admin@Controller-1:~$ sudo passwd recovery
New password:
Retype new password:
```

```
passwd: password updated successfully
admin@Controller-1:~$
```
**2.** From recovery account login:

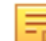

**Note:** The customer needs to know the **recovery** user's current password to work.

```
recovery@Controller-1:~$ passwd recovery
Changing password for recovery.
Current password:
New password:
Retype new password:
passwd: password updated successfully
recovery@Controller-1:~$
```
**3.** Using the **API/api/v1/rpc/Controller/os/action/system-user/reset-password**:

The API call resets the **recovery** user's password to **AdminAdmin**. The example given below is using **curl** initiated from a Linux host, but any rest client can be used to call the API.

```
curl -g -H "Cookie: session cookie=<session cookie>" 'https://<Controller
 IP>:8443/api/v1/
rpc/Controller/os/action/system-user/reset-password' -d '{"user-name" :
  "recovery","password" : "AdminAdmin"}' -X POST
```
#### **Resetting Password for Admin and Other Local Users**

Log in to the Controller using **recovery** user credentials to reset the password for **admin** and other local users. Select **floodlight-reset-password** to reset the user's password. The following example resets the **admin** user's password.

```
recovery@Controller-1:~$ floodlight-reset-password --user admin
Enter new admin password:
Re-enter new admin password:
Password updated for user admin
recovery@Controller-1:~$
```
The following example resets the password for a **read-only** group user.

```
recovery@Controller-1:~$ floodlight-reset-password --user guest
Enter new guest password:
Re-enter new guest password:
Password updated for user guest
recovery@Controller-1:~$
```
### <span id="page-27-0"></span>**2.8.4 Restarting the Analytics Server**

Complete the following steps when the Analytics server needs to restart.

**1.** Reboot the Controller from the CLI using the following command.

```
analytics-1# system reboot controller
```
<span id="page-27-1"></span>**2.** In the case of a three-node analytics cluster, repeat the earlier command on every cluster member.

### **2.8.5 Checking the State of an Analytics Cluster**

To select the state of the Analytics Cluster, perform the following steps.

- **1.** Click the heart-shaped Stack Monitoring icon in the menu bar on the left.
- **2.** Validate that the **Elasticsearch** and **Kibana** state is green. The Graphical User Interface (GUI) should display **Health is green**.

#### **Figure 2-4: Health Monitoring**

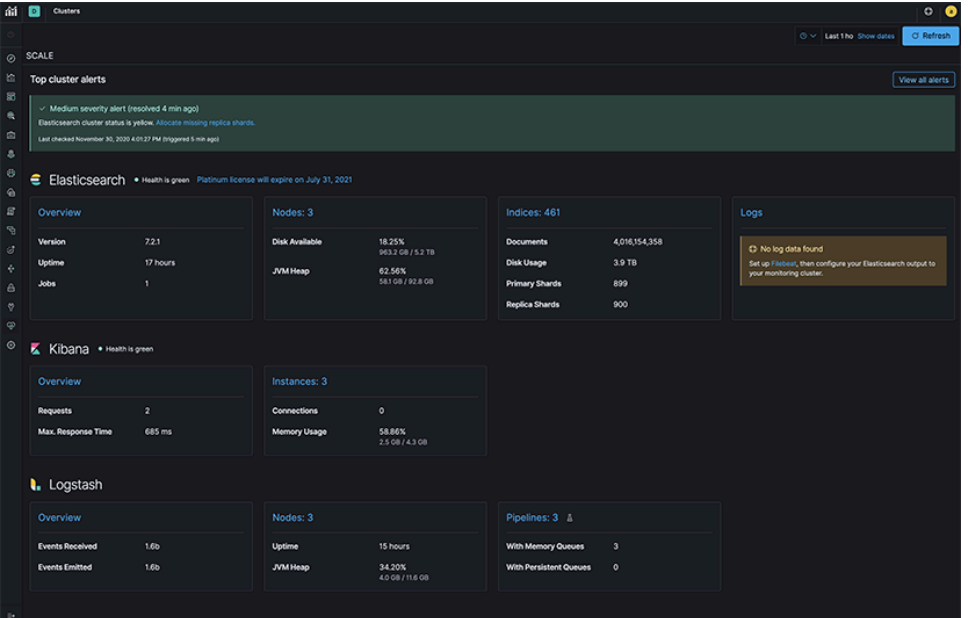

**3.** Next, navigate to the CLI of the Analytics Node and run the following command.

```
analytics-2# show cluster
Cluster Name
Cluster Description : Analytics in Rack 314
Cluster Virtual IP : 10.106.1.60
Redundancy Status : redundant
Last Role Change Time : 2020-11-29 23:25:50.128000 PST<br>Failover Reason : Changed connection state: clus
                       : Changed connection state: cluster configuration
changed<br>Cluster Uptime
                       : 2 weeks, 3 days
# IP @ State Uptime
-|-----------|-|-------|--------------------|
1 10.106.1.57 standby 16 hours, 24 minutes
2 10.106.1.58 * active 16 hours, 28 minutes
3 10.106.1.59 standby 16 hours, 23 minutes
analytics-2#
```
### <span id="page-28-0"></span>**2.9 Accessing and Configuring Arista Analytics**

To access the Analytics GUI, point the browser to the IP address assigned to the Analytics server during the first boot configuration as follows:

```
http://<Analytics node IP address or domain name or Virtual IP in case of
 Analytics cluster>
```
### <span id="page-29-0"></span>**2.9.1 Using the System Tab for Analytics Configuration**

When you click the **System** > **Configuration** tab at the top of the Analytics window, the system displays the following page.

#### **Figure 2-5: System > Configuration**

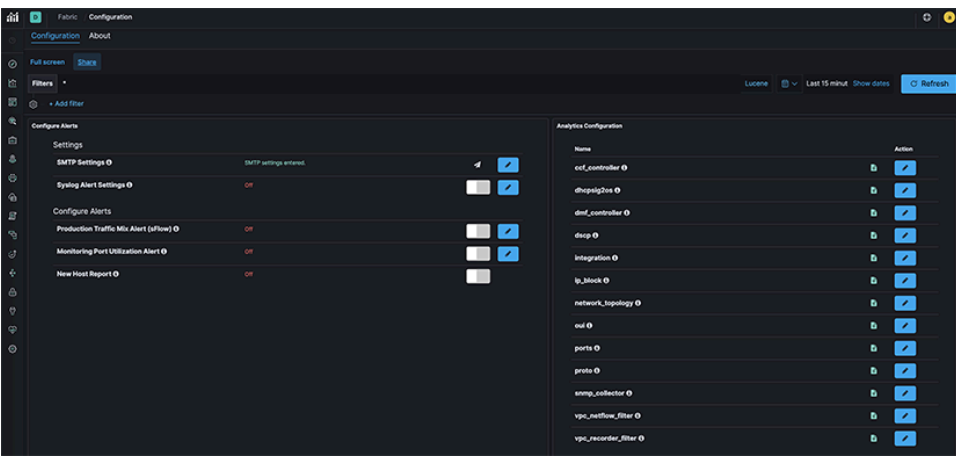

Configure the settings for sending alerts to an SMTP server, set the alert thresholds, and edit the mapping files used in the different dashboards here.

### <span id="page-29-1"></span>**2.9.2 Linking to a DMF Controller**

To identify a specific DMF Controller used for the Controller link in the lower left corner of the Analytics page, click the **Edit** control on the **Analytics Configuration** > **dmf\_controller** option.

The system displays the following page.

#### **Figure 2-6: Link Analytics Node to a DMF Controller**

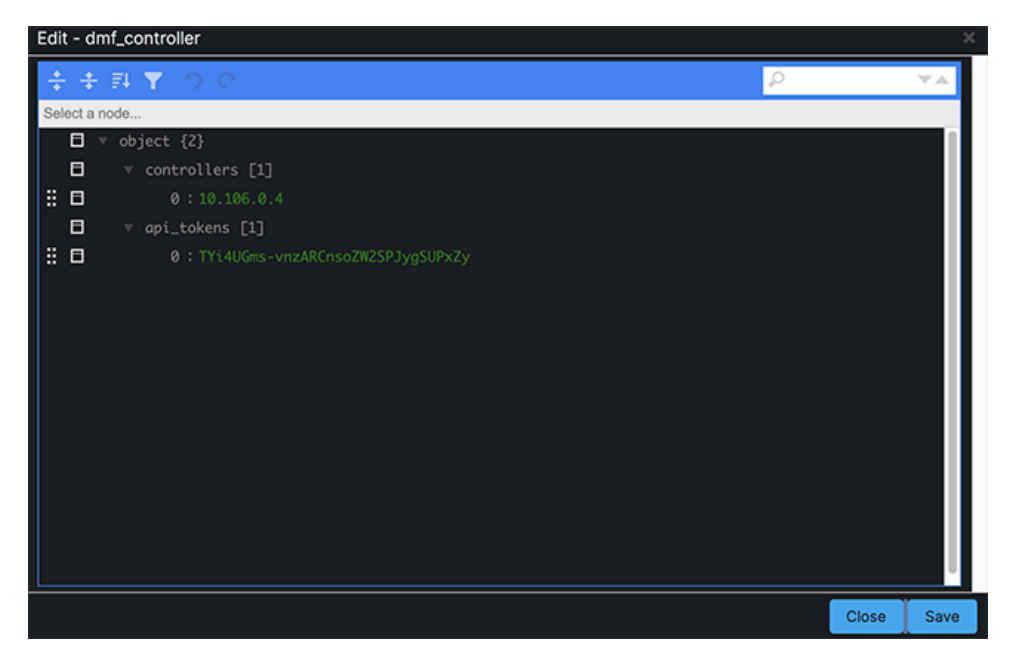

Enter the IP address of the DMF Controller and click **Save**.

### <span id="page-30-0"></span>**2.9.3 Configuring SMTP Settings**

Click the **Edit** icon to configure the settings for sending alerts to an SMTP server. The system displays the following page.

#### **Figure 2-7: SMTP Settings**

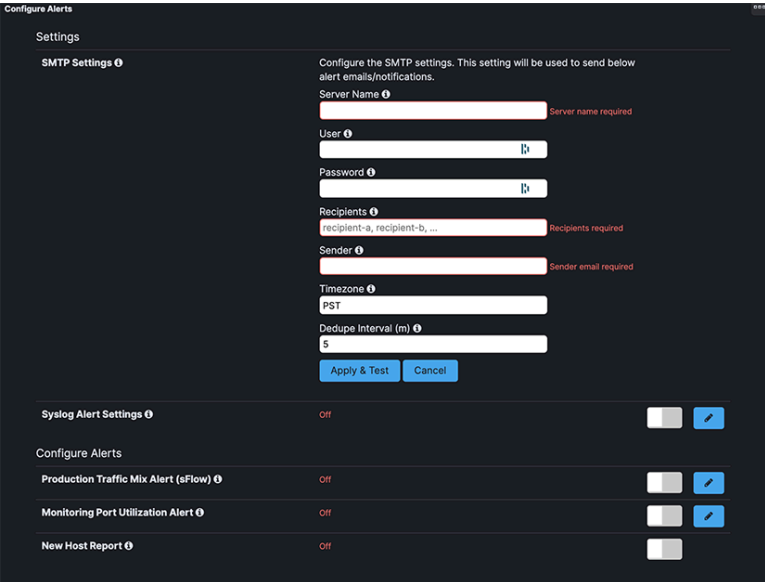

Enter the details for the SMTP server and other required information, and click **Apply & Test**.

E,

**Note:** Once enabled, the Server Name field cannot be left blank, even if you later decide not to use SMTP. You can enter any text string in the field to remove the SMTP server connection information.

### <span id="page-30-1"></span>**2.9.4 Configuring Alert Thresholds and Enabling Alerts**

You can enable the following alerts.

- Production Traffic Mix
- Monitoring Port Utilization Report
- New Host Report

The system displays the following page when you click the **Edit** control for the Production Traffic Mix option. **Figure 2-8: Alert Configuration**

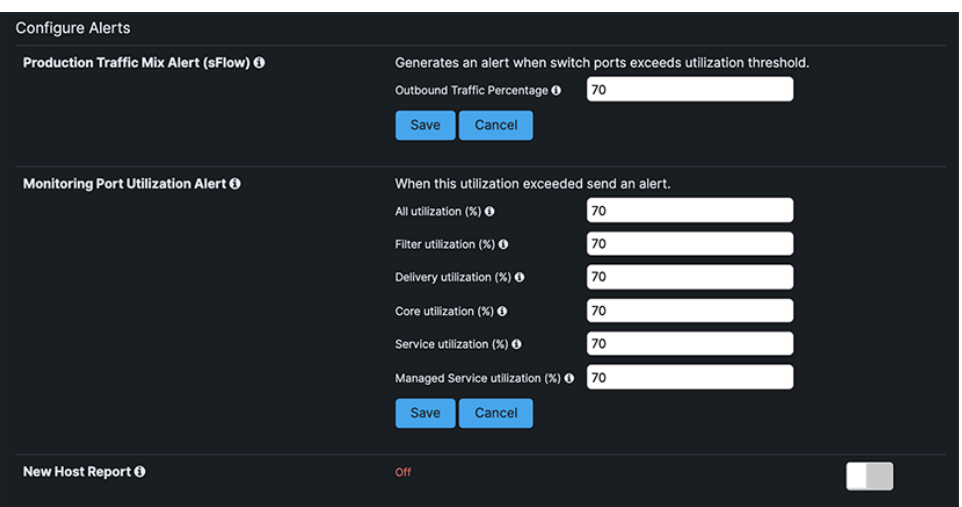

To change the threshold, edit the fields provided and click **Save**. To enable the alert, move the slider to the left. The system displays the following page when you click **Edit** control for the Monitoring Port Utilization Report option.

To change the threshold, edit the fields provided and click **Save**. To enable the alert, move the slider to the left. Move the slider to the left to enable the New Host Report option.

### <span id="page-31-0"></span>**2.9.5 Sending Analytics SMTP Alerts to a Syslog Server**

Complete the following steps to set up the Analytics Node to receive NetFlow messages from the DMF Service Node or another NetFlow generator.

- **1.** SSH to the Analytics Node to access the CLI prompt for Analytics Node configuration.
- **2.** Enter **Config-Local** Mode on the Analytics Node CLI.

```
analytics-1> enable
analytics-1# config
analytics-1(config)# local-node
analytics-1(config-local)#
```
**3.** Assign an IP address to the collector interface, which should be reachable from the DMF Service Node or other NetFlow generator.

```
analytics-1(config-local)# interface collector
analytics-1(config-local-if)# ipv4
analytics-1(config-local-if-ip)# ip <collector-ip-address>
```
### <span id="page-31-1"></span>**2.9.6 Configuring Collector Interface**

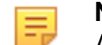

**Note:** This feature is supported only on the standalone Analytics Node and but not in the Analytics Cluster.

Configure collector interface on Analytics to receive NetFlow from a service node or third-party devices by entering the following commands:

```
analytics-1(config)# local node
```

```
analytics-1(config-local)# interface collector
analytics-1(config-local-if)# ipv4
analytics-1(config-local-if-ipv4)# ip 219.1.1.10/24
analytics-1(config-local-if-ipv4)#
```
In the Arista Analytics Node, two 10G interfaces in bond (**bond3**) act as a collector interface.

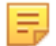

**Note:** DNS, DHCP, ARP, sFlow, and ICMP traffic from Analytics node management should not have the source IP address on the same subnet as the collector interface: the Source IP address in the same subnet as the collector interface drops traffic of these kinds.

### <span id="page-32-0"></span>**2.10 Configuring Advanced Features**

This section describes the following Advanced Analytics features.

- [Machine Learning](#page-32-1)
- [Using Watch for Alerting](#page-33-0)
- [Application Dependency Mapping](#page-35-0)
- [Using RBAC with Arista Analytics](#page-36-0)
- [Time-based User Lockout](#page-39-0)
- [Elasticsearch RBAC examples](#page-41-0)

### <span id="page-32-1"></span>**2.10.1 Machine Learning**

X-Pack machine learning specifies activities that can be monitored over time, and it flags the changes from historical norms as discrepancies, which may indicate unauthorized network usage. For details about this feature, see the [Kibana Guide: Machine learning.](https://www.elastic.co/guide/en/kibana/7.2/xpack-ml.html)

**Note:** X-Pack machine learning uses pop-ups, so disable any pop-up blockers, which may create an E exception for a Kibana URL.

To configure this feature, click the **Machine Learning** control in the left pane of the Kibana interface.

#### **Figure 2-9: Machine Learning**

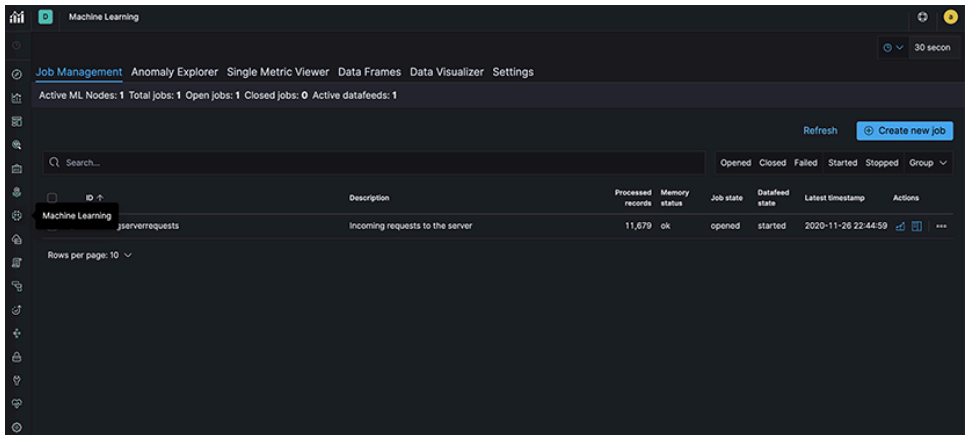

The Machine Learning page provides the following tabs:

- **Job Management**: Create and manage jobs and associated data feeds.
- **Anomaly Explorer**: Display the results of machine learning jobs.
- **Single Metric Viewer**: Display the results of machine learning jobs.

• **Settings**: Add scheduled events to calendars and associate these calendars with your jobs.

### <span id="page-33-0"></span>**2.10.2 Using Watch for Alerting**

Elasticsearch alerting is a set of administrative features that enable you to watch for changes or anomalies in your data and perform the necessary actions in response. The Elasticsearch watch feature generates an alert when a specific network activity occurs. For details about configuring an advanced watch, refer to the [Elasticsearch Reference: Alerting.](https://www.elastic.co/guide/en/elasticsearch/reference/7.2/xpack-alerting.html)

Elasticsearch provides an API for creating, managing, and testing watches. A watch describes a single alert and can contain multiple notification actions.

A watch consists of four simple building blocks:

- **Schedule:** A schedule for running a query and checking the condition.
- **Query**: The query to run as input to the condition. Watches support the full Elasticsearch query language, including aggregations.
- **Condition**: A condition that determines whether or not to execute the actions. It uses simple conditions (always true) or scripting for more sophisticated scenarios.
- **Actions**: It consists of one or more actions such as sending email, pushing data to 3rd party systems through a webhook, or indexing the query results.

An Elasticsearch index maintains a full history of all watches. This history keeps track of each time a watch is triggered and records the results from the query for the condition and the actions taken.

To configure an Alert, click the **Management** control in the left pane of the Kibana interface and click **Watcher** to define a new instance.

#### **Figure 2-10: Using a Watcher for Alerting**

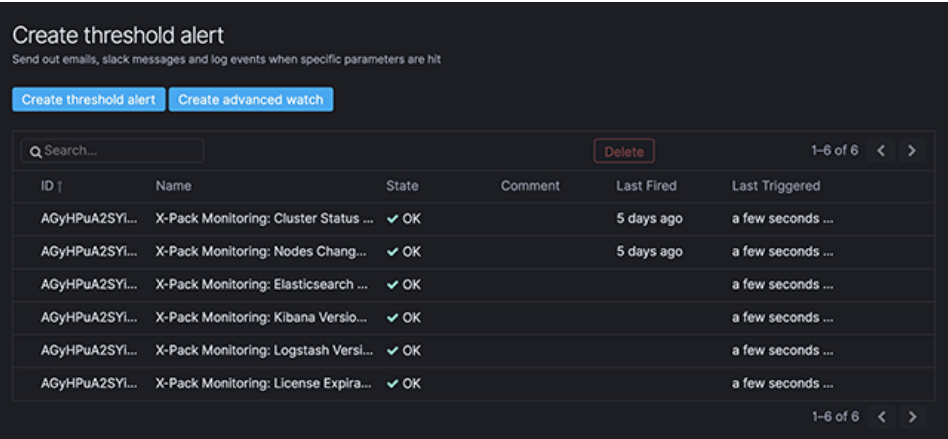

The following figure defines a new watch:

#### **Figure 2-11: Defining a New Watch**

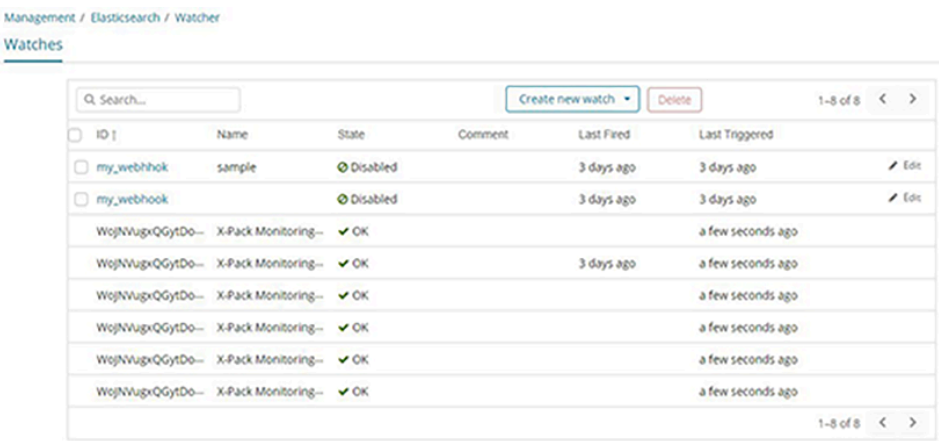

Click **Create new watch** and select **Advanced Watch** from the menu that appears. This option defines a custom alert.

**Figure 2-12: Example of Advanced Watch**

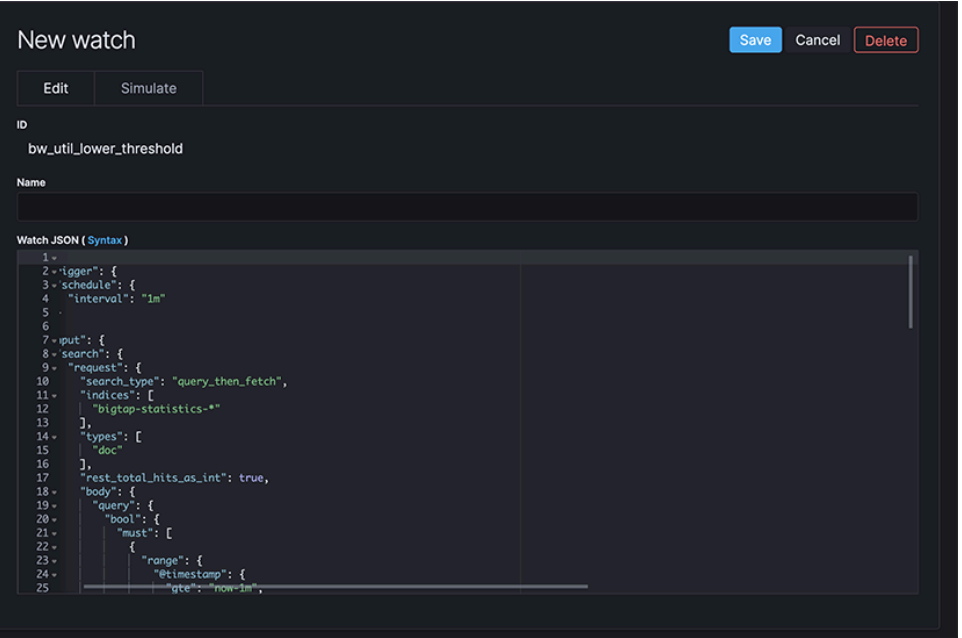

#### **REST script in JSON format**

Compose a REST script in JSON format that includes four sections:

- **Trigger** Schedules when the watch runs. It can be an interval, which causes the watcher to run after the specified time elapses (for example, every **10** seconds).
- **Input** Identifies the information you want to evaluate. It can be a search criteria that retrieves the required input.
- **Condition** Identify the activity or other condition determining whether to send the alert.
- **Action** Identifies the text of the alert and the webhook where it sends the alert message.

The following is an example JSON script that sends an alert whenever more than **10** packets containing the string **"gte"** are received within a **5-second** interval.

```
{
   "trigger": {
     "schedule": {
       "interval": "5s"
     },
     "input": {
       "search": {
         "request": {
          "search type": "query then fetch",
           "indices": [
             "flow-icmp*"
           ],
           "types": [],
           "body": {
             "query": {
              "match all": {}
 }
 }
 }
       }
     },
     "condition": {
       "compare": {
         "ctx.payload.hits.total": {
         "gte": 10
 }
       }
     },
     "actions": {
      "my_webhook": {
         "webhook": {
           "scheme": "https",
           "host": "hooks.slack.com",
           "port": 443,
           "method": "post",
           "path": "/services/T029CQ2GE/B5NBNKMGR/uZjyLgVUqrQLvGl60yM9ANUP",
           "params": {},
           "headers": {
             "Content-Type": "application/json"
           },
           "body": "{\"channel\": \"#office_bmf_test\", \"username\":
  \"webhookbot\", \"text\": \"icmp
burst detected over the set limit \", \"icon_emoji\": \":exclamation:\"}"<br>}
 }
 }
     }
   }
}
```
For information about configuring the SLACK webhook, refer to the following [Slack documentation.](https://api.slack.com/incoming-webhooks)

### <span id="page-35-0"></span>**2.10.3 Application Dependency Mapping**

This feature helps you identify how items in an Elasticsearch index are related, a process known as Application Dependency Mapping (ADM). You can explore the connections between indexed terms and see the most meaningful connections. For example, this feature maps the relationships between the Destination IP (DIP) and Source IP (SIP) for a specific application. For details about this feature, refer to the [Kibana](https://www.elastic.co/guide/en/kibana/7.2/xpack-graph.html) [documentation.](https://www.elastic.co/guide/en/kibana/7.2/xpack-graph.html)

Arista Analytics provides a graph exploration API and an interactive graph visualization tool that works with existing Elasticsearch indices. To configure this feature, click the **Graph** control in the left pane of the Kibana interface.

#### **Figure 2-13: Application Dependency Mapping**

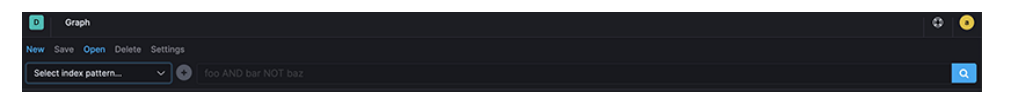

A graph is a network of related terms in the index. The terms you want to include in the graph are called vertices. The relationship between any two vertices is a connection. This feature answers questions such as the following.

- Can I build a map to show different client machines accessing services identified by a Layer 4 port?
- Can I build a map to view the DNS servers accessed by all the clients?
- Can I build a map to show how different servers interact?

Advanced options let you control how your data is sampled and summarized. You can also set timeouts to prevent graph queries from adversely affecting the cluster.

Analytics also provides a dashboard that has a table with all the IPs and port numbers that are communicating with each other. To view the table, click **Dashboard** on the left panel, search for **bsnNetOps ACLorDrop Flows**, and click the link.

#### **Figure 2-14: Active IPs and Port Numbers**

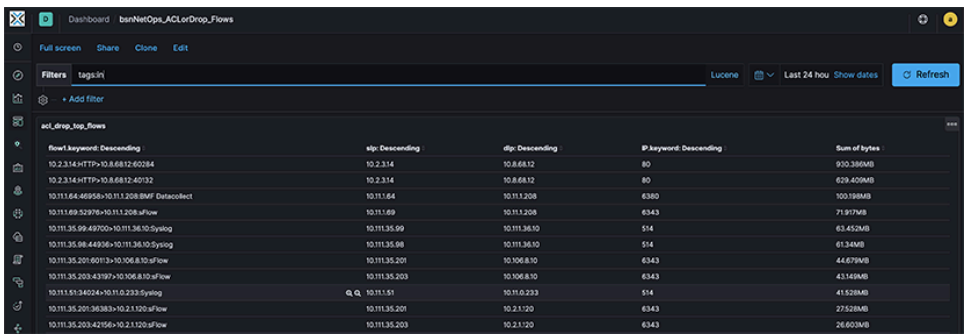

### <span id="page-36-0"></span>**2.10.4 Using RBAC with Arista Analytics**

Arista Analytics supports full Role-Based Access Control (RBAC) for the web-based User Interface (UI) and CLI. Arista Analytics supports two types of users:

- **admin**: Admin user accounts have full read and write access to the CLI and the Kibana UI.
- **non-admin**: Non-admin users typically have read-only access. They can be defined only by an admin user.

To create and enable new user accounts, complete the following steps.

**1.** Create group and user in the Analytics CLI.

```
analytics-1(config)# group new-non-admin-group
analytics-1(config-group)#
analytics-1(config)# user new-non-admin-user
analytics-1(config-user)#
```
**2.** Verify successful creation of user.

```
analytics-1(config-group)# show user
# User name Full name Groups
-|------------------|-------------|-------------------|
1 admin Default admin admin
2 new-non-admin-user new-non-admin-group
```
**3.** Verify successful creation of group.

analytics-1(config-group)# **show group** 

- **4.** Create role and privilege in the Kibana UI that matches the group created in Step 1. To set roles and privileges in the Kibana UI refer to the [Elastic documentation](https://www.elastic.co/guide/en/x-pack/current/security-privileges.html)
	- **a.** Log in as admin into Kibana.

**ARISTA** Let's get started Analytics<br>Node  $\mathbf{B}$ f p.  $\bullet$ Log in  $\bullet$ 

#### **Figure 2-15: Kibana UI Log In**

**b.** Go to **Management >Roles**.

**Figure 2-16: Role Management**

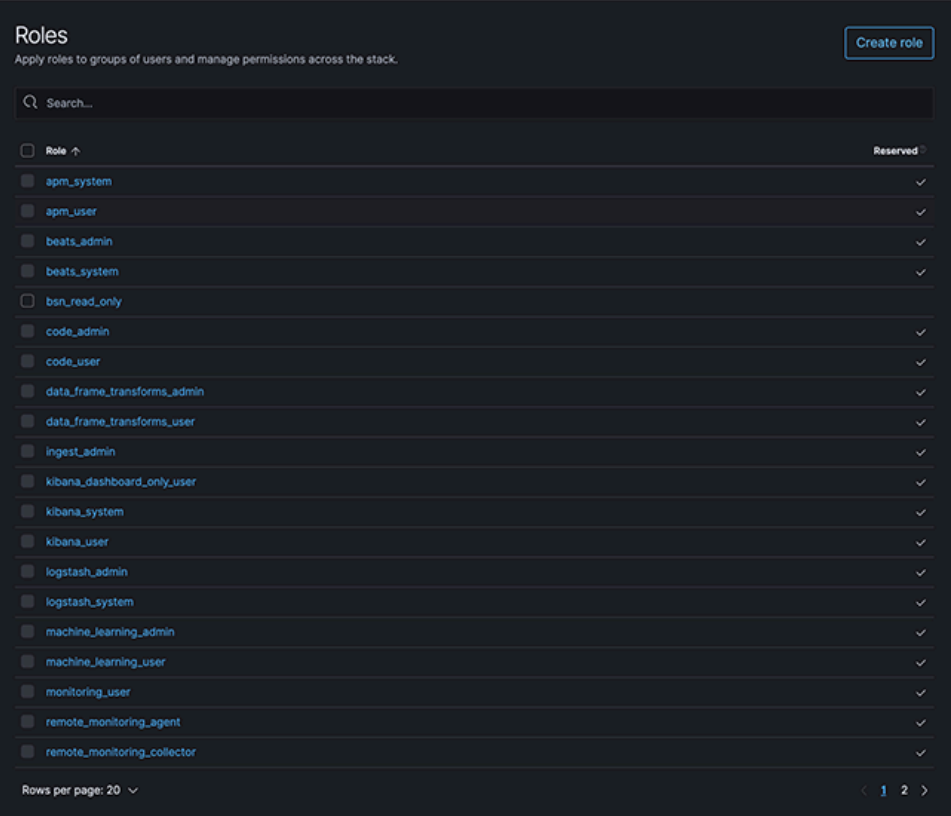

**c.** Click **Create Role** and populate the respective fields as shown for read-only access. **Figure 2-17: Verifying New Group**

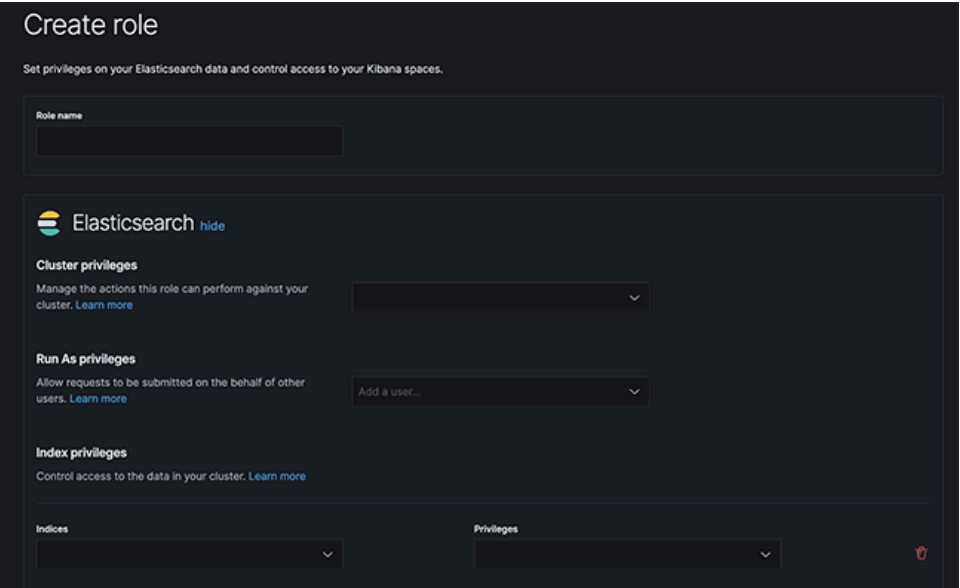

**d.** Add or remove indices as needed under **Index Privileges > Indices**.

**e.** Click **Save** and verify that the created group appears in the list shown.

**Figure 2-18: Kibana Management > Roles**

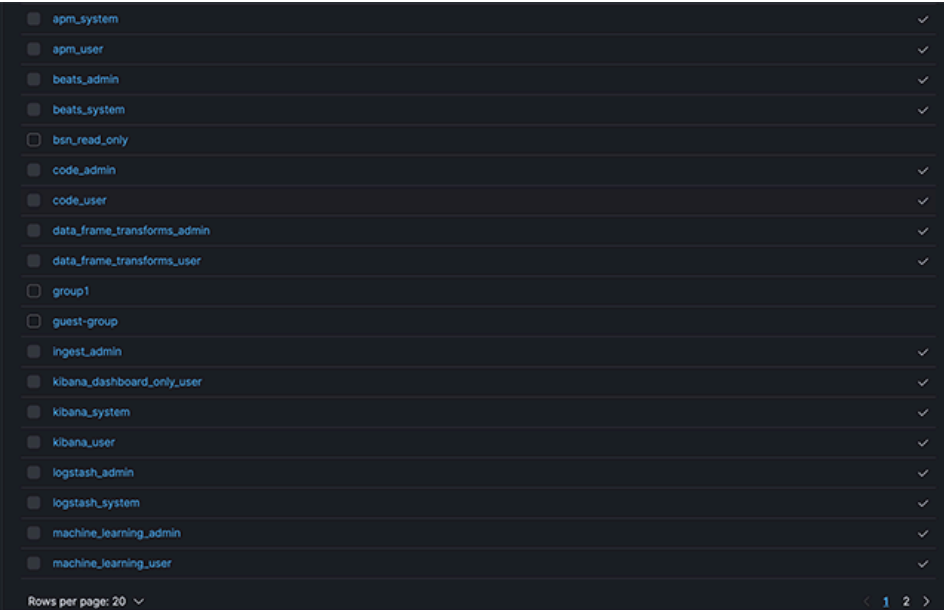

**5.** Log in as usual to Kibana using the newly created user account.

Click the **logout** button as you normally do for users created in Kibana.

Log in using an incognito tab and log off by closing all tabs in incognito mode.

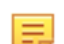

**Note:** To configure TACACS+ and Radius refer to the **DMF User guide** .

### <span id="page-39-0"></span>**2.10.5 Time-based User Lockout**

Starting in the **DMF 8.0** release, DANZ Monitoring Fabric supports time-based user lockout functionality. Users will be locked out of login for **t2** time when attempting with **n** incorrect passwords within **t1** time.

Locked-out users must be cleared of lockout or wait for the lockout period to expire before attempting to login with the correct password. By default, the feature is disabled.

To enable, use the following command:

Controller-1(config)# **aaa authentication policy lockout failure <number of failed attempts> window <within t1 time>duration <lockout for t2 time>**

- Value range for **failure** can be from 1 to 255.
- Value range for **window** and **duration** can be from **1** to **4294967295** seconds (2^32-1).

The following example locks users out for **15** minutes when attempting three incorrect logins within **3** minutes.

Controller-1(config)# **aaa authentication policy lockout failure 3 window 180 duration 900**

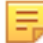

**Note:** This feature affects only remote logins such as SSH/GUI/REST API using username and password. Console-based login, password-less authentications such as SSH keys, Single Sign-on, and access-token logins are unaffected. Locked-out users can still access the Controller via console or password-less authentication.

**Note:** The feature is node-specific in terms of functionality. For example, if **user1** is locked out of accessing the active Controller in the cluster, they can still log in to a standby Controller with the correct password, and vice-versa. Lockout user information is also not persistent across Controller reboot or failover.

To view if a user is locked out, admin-group users can issue the following command: **show aaa authentication lockout**

Controller-1# **show aaa authentication lockout** User name Host Failed Logins Lockout Date Lockout Expiration ---------|-------------|-------------|------------------------------|------------------------------| admin 10.240.88.193 1 2020-09-08 16:07:36.283000 PDT 2156-10-15 22:35:51.283000 PDT

To clear the lockout for a user, admin-group users can issue the following command: **clear aaa authentication lockout user <username>**

To clear all the locked-out users, admin-group users can issue the following command:

**clear aaa authentication lockout**

The following example shows how to clear the **"admin"** user who got locked out.

```
Controller-1# clear aaa authentication lockout user admin
Controller-1# show aaa authentication lockout
None.
```
The **"recovery"** user will also be locked out if attempting to use incorrect passwords. To check if the user is locked out, use **pam\_tally2** tool:

```
admin@Controller-1:~$ sudo pam_tally2 -u recovery
Login Failures Latest failure From
recovery 9 09/08/20 16:16:04 10.95.66.44
```
To reset the lockout for the user, use the following command:

```
admin@Controller-1:~$ sudo pam_tally2 --reset --user recovery
Login Failures Latest failure From
recovery 9 09/08/20 16:16:04 10.95.66.44
admin@Controller-1:~$ sudo pam_tally2 -u recovery
       Failures Latest failure From
recovery
```
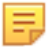

**Note:** the **window** parameter does not apply to the **"recovery"** user login as the **pam\_tally2** tool does not support it.

### <span id="page-41-0"></span>**2.10.6 Elasticsearch RBAC examples**

**Admin User and Group:** The admin user is, by default, added to the admin group and the superuser role in elasticsearch. There is no need to configure.

**Read-only Access:** By default, the BSN read-only role also maps to Floodlight.

#### **Dashboard Access Only:**

Create the role for dashboard access by selecting **Stack** > **management** > **Roles** > **Create Role**. Configure the indices to **\*** and set the privileges under Kibana, as shown in the following image.

**Figure 2-19: Kibana privileges for Dashboard access only**

### $\times$ Kibana privileges **Spaces** Default X Select one or more Kibana spaces to which you wish to assign privileges. Privileges for all features All **Read Customize** Assign the privilege level you wish to grant to all present and future features across this space. **Customize by feature** Increase privilege levels on a per feature basis. Some features might be hidden by the space or affected by a global space privilege. Customize feature privileges Bulk actions  $\sim$  $\angle$  Analytics 0 / 7 features granted  $\angle$  **I** Observability 0 / 5 features granted  $\mathcal{E}$ **Security** 0 / 1 feature granted D > © Management 0 / 8 features granted  $\times$  Cancel Add Kibana privilege

The following is an example of different privileges for Elasticsearch.

#### **Figure 2-20: Elasticsearch RBAC example**

# Create role

Set privileges on your Elasticsearch data and control access to your Kibana spaces.

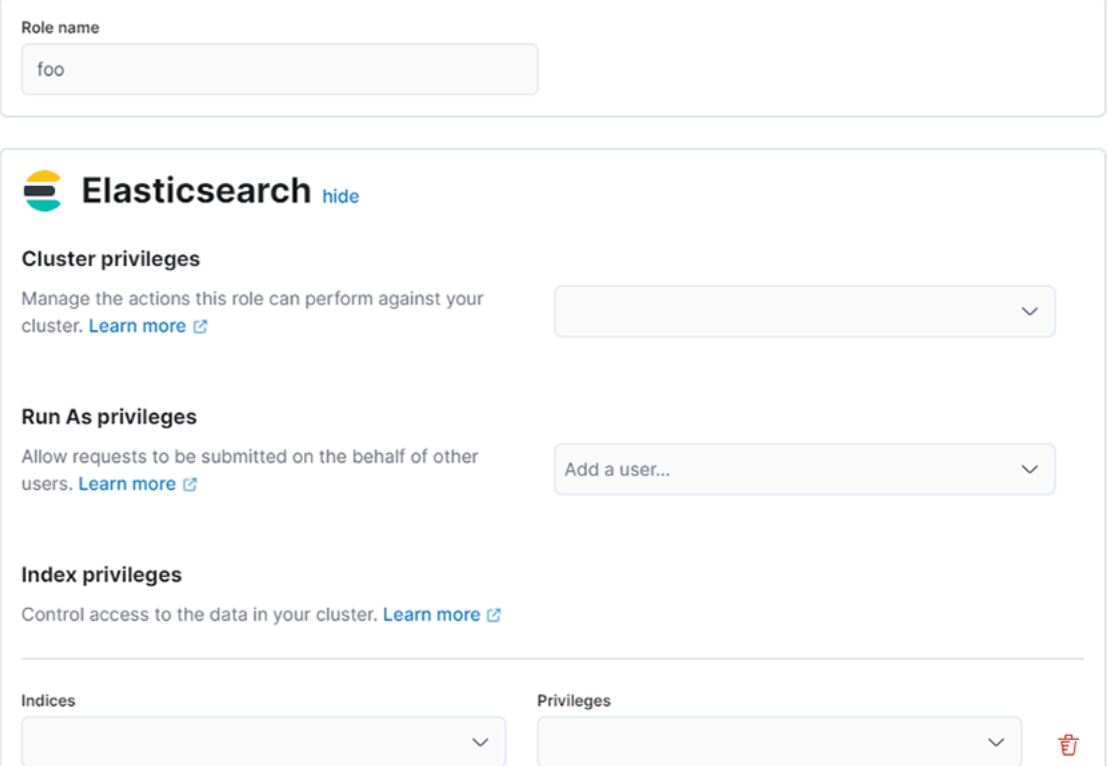

### <span id="page-42-0"></span>**2.11 Integrating Analytics with Infoblox**

Infoblox provides DNS and IPAM services that integrate with Arista Analytics. To use, associate a range of IP addresses in Infoblox with extensible attributes, then configure Analytics to map these attributes for the associated IP addresses. The attributes assigned in Infoblox appear in place of the IP addresses in Analytics visualizations.

### <span id="page-42-1"></span>**2.11.1 Configuring Infoblox for Integration**

To configure Infoblox for integration with Arista analytics, complete the following steps.

**1.** Log in to Infoblox System Manager.

**2.** To set the extensible attributes in Infoblox, click the **Administration Extensible Attributes** tab.

**Figure 2-21: Extensible Attributes Tab**

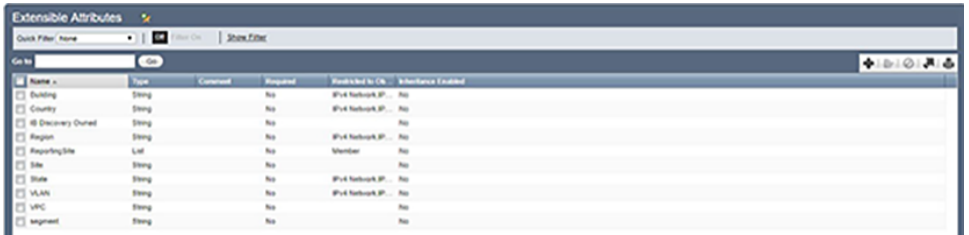

This tab defines the attributes applied to a block of IP addresses. The extensible attributes you define for integrating Infoblox used with Arista Analytics are as follows:

- **EVPC**: Identifies the Enterprise Virtual Private Cloud (EVPC) assigned to a block of IP addresses in Infoblox.
- **Segment**: Identifies the specific subnet interface for an assigned IP address.
- **3.** To assign an IP address range to the VPC extensible attribute, click **Data Management IPAM**.
- **4.** Save the configuration.

### <span id="page-43-0"></span>**2.11.2 Configuring Arista Analytics**

After completing the configuration required to integrate Infoblox with Arista Analytics to recognize the IP address ranges assigned in Infoblox, configure Analytics by completing the following steps.

- **1.** Log in to Arista Analytics.
- **2.** Click **System Analytics Configuration**.

**Figure 2-22: DMF Analytics Configuration**

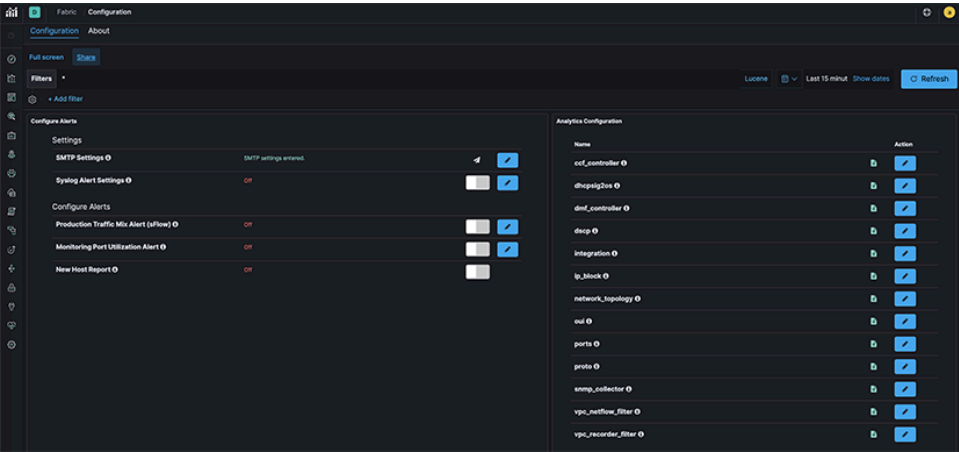

Refer to the [Adding Flow Enhancement via Infoblox IPAM Integration](#page-43-1) for more integration information.

### <span id="page-43-1"></span>**2.11.3 Adding Flow Enhancement via Infoblox IPAM Integration**

This feature integrates subnets and corresponding extensible attributes from an Infoblox application into Arista Analytics' collection of IP blocks and a corresponding list of attributes.

Arista Analytics provides an enhanced display of incoming flow records using these extensible attributes from the Infoblox application.

#### **Configuring the Flow enhancement**

Configure the feature in Kibana by selecting the **System** > **Configuration** tab on the **Fabric** page and opening the **Analytics Configuration** integration panel.

**Figure 2-23: Dashboard - Configuration**

| <b>ifil</b>                                                                                                    | Q Search Elastic                      |                                                  | $\circ$<br>0<br>ß.                 |  |  |
|----------------------------------------------------------------------------------------------------|---------------------------------------|--------------------------------------------------|------------------------------------|--|--|
| $\equiv$<br>Configuration<br>Dashboard<br>TO IDBITE BUVULTION USBYD UDID HONS US THRIRING BHU HISPLYED UNF SHOWUUD BHU SDI FIUDS, SDD UUFT FIYBUY ULBIDIHIRHI CL TU SIUS UNIDULUIT, UISBURF USBYD UBIB HEID. |                                       |                                                  | <b>Full screen</b><br><b>Share</b> |  |  |
| <b>Dismiss</b>                                                                                                    |                                       |                                                  |                                    |  |  |
| <b>Production Network</b><br><b>DMF</b><br>System +/-                                                                                                    |                                       |                                                  |                                    |  |  |
| <b>Configuration</b><br>About                                                                                                    |                                       |                                                  |                                    |  |  |
| $B -$                                                                                                    |                                       | $\Box$ $\vee$ Last 15 minut Show dates<br>Lucene | of Update                          |  |  |
| $\bigcirc$<br>+ Add filter                                                                                                    |                                       |                                                  |                                    |  |  |
| <b>Configure Alerts</b>                                                                                                    |                                       | <b>Analytics Configuration</b>                   |                                    |  |  |
| Settings                                                                                                    |                                       | Name                                             | Action                             |  |  |
| <b>SMTP Settings</b><br>SMTP settings not entered yet.                                                                                                    | $\mathcal{L}_{\rm c}$                 | custom_dashboard                                 | $\mathcal{L}_{\mathcal{A}}$        |  |  |
| <b>Syslog Alert Settings</b><br>Off                                                                                                    | $\overline{\phantom{a}}$<br>OFF<br>ON | dhcpsig2os                                       | $\mathcal{E}$                      |  |  |
| Configure Alerts                                                                                                    |                                       | dscp                                             | $\mathcal{E}$                      |  |  |
| <b>Production Traffic Mix Alert</b><br>Off<br>(sFlow)                                                                                                    | $\overline{\phantom{a}}$<br>ON<br>OFF | integration                                      | $\mathcal{E}$                      |  |  |
| <b>Monitoring Port Utilization Alert</b><br>Off                                                                                                    | $\overline{\phantom{a}}$<br>ON<br>OFF | ip_block                                         | $\mathcal{E}$                      |  |  |
| <b>New Host Report</b><br>Off                                                                                                    | OFF<br>ON                             | netflow_stream                                   | $\mathcal{E}$                      |  |  |
|                                                                                                    |                                       | oui                                              | $\mathcal{E}$                      |  |  |
|                                                                                                    |                                       | ports                                            | $\mathcal{E}$                      |  |  |
|                                                                                                    |                                       | proto                                            | $\mathcal{L}_{\mathcal{L}}$        |  |  |

The list of IP blocks and associated external attributes appears in the Infoblox application and under the **Data Management** > **IPAM** tab. The columns shaded in gray represent the **extensible attributes** and their **values**.

**Figure 2-24: Data Management > IPAM**

|                           | <b>IPAM</b>                                                                                               |          | <b>VLANs</b><br>Super Host                                                                                    | <b>File Distribution</b> |                  |                                 |  |  |  |  |  |     |              |     |                  |               |              |              |
|---------------------------|----------------------------------------------------------------------------------------------------|----------|----------------------------------------------------------------------------------------------------|--------------------------|------------------|---------------------------------|--|--|--|--|--|-----|--------------|-----|------------------|---------------|--------------|--------------|
| Network View Q<br>default |                                                                                                    |          |                                                                                                    |                          |                  |                                 |  |  |  |  |  |     |              |     |                  |               |              |              |
|                           | Quick Filter None<br>E Toggle hierarchical view<br><b>City</b> Filter On<br>Show Filter<br>$\ddot{\cdot}$ |          |                                                                                                    |                          |                  |                                 |  |  |  |  |  |     |              |     |                  |               |              |              |
|                           |                                                                                                    |          | $\rightarrow$ $+$ $\mid$ $\mid$ $\mid$ $\mid$ $\mid$ $\perp$ $\mid$ $\mid$ $\rightarrow$ $\mid$ $\mid$ $\mid$ |                          |                  |                                 |  |  |  |  |  |     | Go to        |     |                  | Go            |              |              |
|                           | $\Box$                                                                                                    |          | Network                                                                                                    | Com                      | IPAM Utilization | Discover Disc Dis Assi Assig VR |  |  |  |  |  | VRF | VRF BGP Site |     | segment          | <b>VPC</b>    | Desc         | <b>ASNUM</b> |
|                           | o                                                                                                    | $\equiv$ | pp 80.46.65.0/24                                                                                              |                          | 0.0%             | None                            |  |  |  |  |  |     |              |     |                  |               |              |              |
|                           | □三                                                                                                    |          | the 80.46.68.0/24                                                                                             |                          | 0.0%             | None                            |  |  |  |  |  |     |              |     |                  |               |              |              |
|                           | 同                                                                                                    | $\equiv$ | pp 10.240.155.0/24                                                                                            |                          | 0.0%             | None                            |  |  |  |  |  |     |              | HQ  | S155             | <b>VPC155</b> |              |              |
|                           | 日三                                                                                                    |          | pp 10.240.156.0/24                                                                                            |                          | 0.0%             | None                            |  |  |  |  |  |     |              |     | S <sub>156</sub> | <b>VPC156</b> |              |              |
|                           | □≡                                                                                                    |          | yly 10.240.180.0/24                                                                                           |                          | 0.0%             | None                            |  |  |  |  |  |     |              | bsn |                  |               | BSN_An ANIME | 12345        |

#### **Editing IPAM Integration**

#### **Figure 2-25: Edit - Integration**

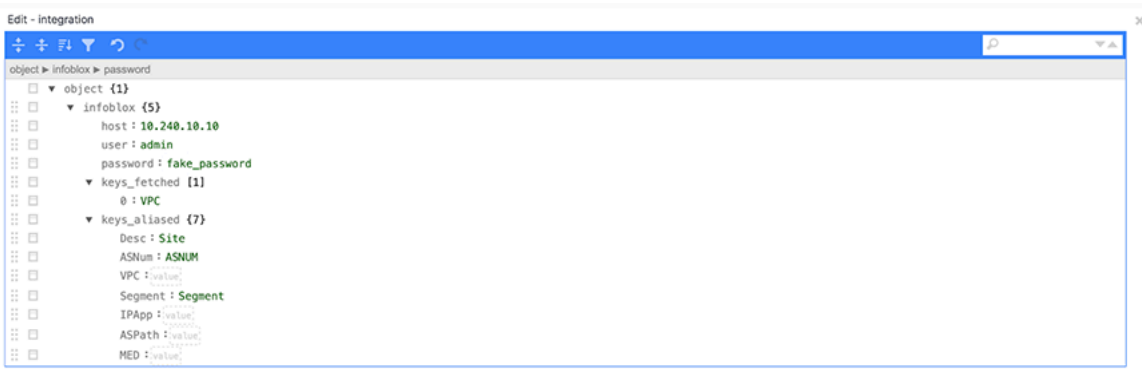

Configure the integration on Arista Analytics using the following example:

- Infoblox:
	- **Host**: The IP address or DNS hostname of the Infoblox application.
	- **User**: Username for Infoblox application.
	- **Password**: Password for Infoblox application.
	- **keys\_fetched**:
		- It is the list of extensible attributes from the connected Infoblox application to add to the Analytics Node **ip\_block** tags. It does not add to the list when an entered **extensible attribute** matches the name of an existing **ip\_block** tag.
	- **keys\_aliased**:
		- It maps default Analytics Node **ip\_block** tags to **extensible attributes** in the Infoblox application. Add additional mappings from **ip\_block** tags to extensible attributes as required. It ignores the empty field values. Each mapping from the **ip\_block** tag to the **extensible attributes** indicates:
			- Add the **extensible attributes** to the Analytics Node's **ip\_block** tags. If an **extensible attributes** appears in the **integration** configuration **keys\_fetched** list and as a value in the **keys\_aliased** mapping, the Analytics Node ip block tags list only adds it after. It is not added to the list if it is already in the **ip\_block** tags.
			- For IP addresses coming from the Infoblox application, the value of the **extensible attributes** should replace the value of the corresponding **ip\_block** tag. The **extensible attributes** and the Analytics Node tag become aliases of each other.

For example, in the earlier example **integration** configuration, **VPC** is in **keys\_fetched**, and **segment** is in the values of **keys\_aliased**; both are already in the **ip\_block** tags list, so they are not added again, as seen in the following figure. However, **Site** and **ASNUM** are not in the tags list, so add them.

#### **Figure 2-26: Edit - ip\_block**

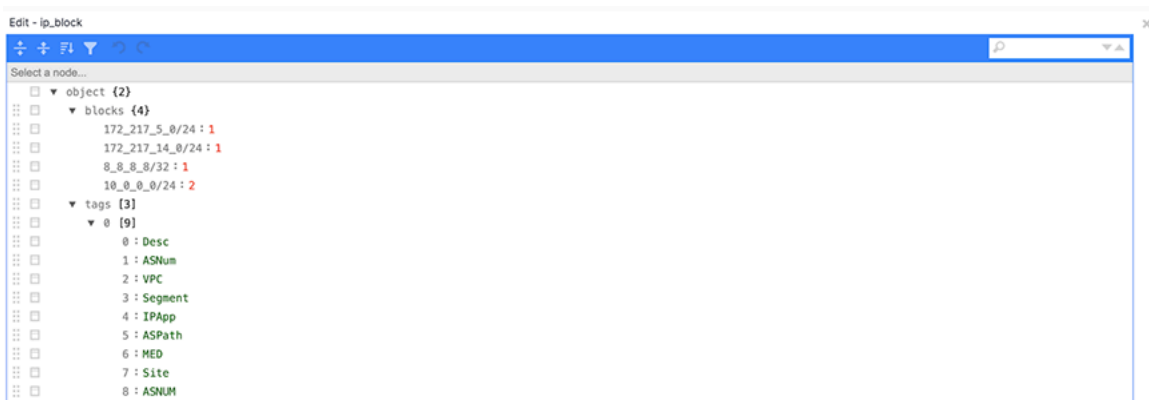

As a result of these configuration changes, view the following enhancements to the flow records in the **Production Network** > **sFlow** tab and move to the **Flows by Time** chart.

#### **Figure 2-27: Dashboard - sFlow**

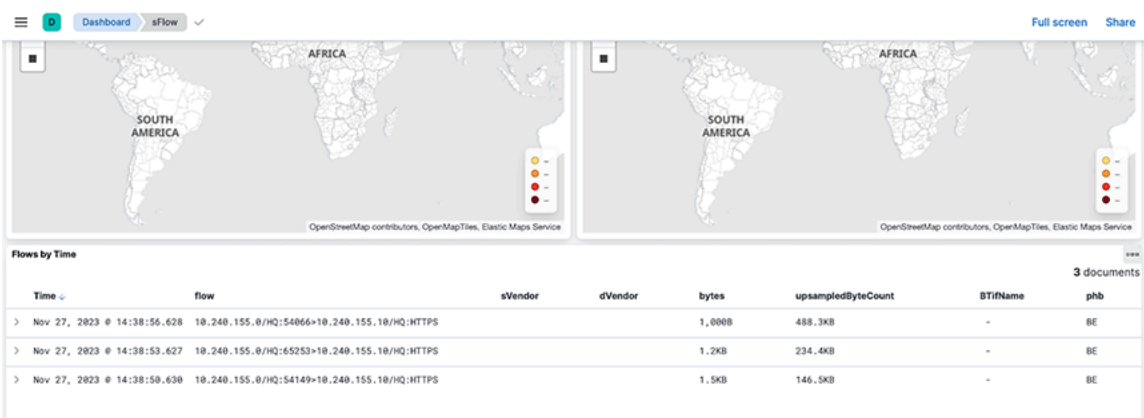

Suppose the sFlow packet source and/or destination IP addresses fall within the IP subnets in the Infoblox IPAM dashboard. In that case, their flow records will be augmented with the extensible attributes from Infoblox as specified in the **integration** configuration.

For example, the source and destination IP address of the **10.240.155.0/HQ:54149 > 10.240.155.10/HQ/ HTTPS** flow fall within the **10.240.155.0/24** subnet in the Infoblox IPAM dashboard.

When expanding this flow in the **Flows by Time** chart, since **VPC** is in the **integration keys\_fetched**, the **sVPC** value is **VPC155**.

**Site** is in the **integration keys\_aliased** values, and a **sSite** value of **HQ** appears. Since **Desc** is aliased to **Site** (an extensible attribute), **sDesc** takes on the **Site**'s value. **Segment** is in the **keys\_aliased** values; hence, **sSegment** with **S155** appears.

Observe similar attributes for the destination IP address in the flow record. All these values come from the Infoblox IPAM dashboard shown earlier. **ASNUM** does not appear as a field in the flow record despite being

in the **integration keys aliased** values because it is not configured or associated as an extensible attribute to the subnets in the Infoblox IPAM dashboard.

#### **Figure 2-28: Flow by Time**

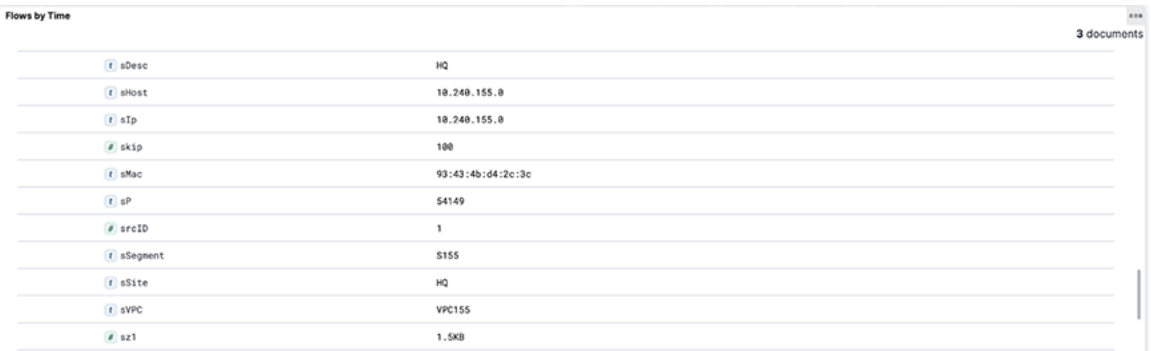

#### **Troubleshooting**

When the flow records augmented with InfoBlox extensible attributes are missing these attributes, please verify that the Infoblox credentials you provided in the integration configuration are correct. After confirming the credentials and the relevant flow records are still missing the Infoblox extensible attributes, please generate a support bundle and contact Arista Networks TAC.

#### **Limitation**

#### **Known Issue:**

• When removing a tag in the middle of the **ip\_block** tags list and saving the configuration, the relevant flow records may have incorrect values in their attributes during the minute following this change. After this brief period, the flow records will have the correct attributes and corresponding values.

### <span id="page-47-0"></span>**2.12 Configuring SMTP Server to Send Email Alerts via Watcher**

Configure the email action in Watcher to send email notifications. You must configure at least one email account in the Analytics Node to send an email. To do so, access the Analytics node via the CLI and complete the following steps.

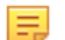

**Note:** Execute the following steps on each node of the Analytics Node cluster.

**1.** At the Analytics Node command prompt, enter:

debug bash

**2.** Access the config file.

vi /opt/bigswitch/docker-compose.yml

**3.** Access the environment section under the Elasticsearch component.

```
version: '2'
services:
elasticsearch:
image: elasticsearch
logging:
driver: none
container name: elasticsearch
```

```
#cpu_shares: 55
ports:
- "0.0.0.0:9201:9201"
- "0.0.0.0:9300:9300"
volumes:
- /var/lib/analytics/data:/usr/share/elasticsearch/data
- /var/log/analytics/es:/usr/share/elasticsearch/logs
- /etc/localtime:/etc/localtime:ro
- /opt/bigswitch/conf/log4j2.properties:/usr/share/elasticsearch/config/
log4j2.properties
- /var/lib/analytics/data/private.key:/usr/share/elasticsearch/config/
private.key
- /var/lib/analytics/data/cert.pem:/usr/share/elasticsearch/config/cert.pem
- /opt/bigswitch/snapshot:/usr/share/elasticsearch/snapshot
environment:
- cluster.name=${ES CLUSTER NAME}
- http.port=9201
```
**4.** Append the following lines to the environment section.

```
- xpack.notification.email.default account=<account name>
- xpack.notification.email.account.<account name>.profile.from=<from email
 id>
- xpack.notification.email.account.<account name>.smtp.auth=true
- xpack.notification.email.account.<account name>.smtp.starttls.enable=true
- xpack.notification.email.account.<account name>.smtp.host=<SMTP server
 host name>
- xpack.notification.email.account.<account name>.smtp.port=587
- xpack.notification.email.account.<account name>.smtp.user=<SMTP user email
 id>
```
**5.** Use the **keystore** command to store the account SMTP password. Access the Elasticsearch container, run the following command, enter the password, and then commit changes to the container.

```
sudo docker exec -it elasticsearch bash
bin/elasticsearch-keystore add xpack.notification.email.account.arista
.smtp.secure_password
exit
sudo docker commit elasticsearch elasticsearch
```
**6.** Configure the Watcher action to send notifications by email.

```
"actions": {
  "send email": {
     "email": {
       "profile": "gmail",
       "from": "<from email id>",
        "to": [
          "<To email id>"
       \frac{1}{\sqrt{2}} "subject": "<subject>",
        "body": {
         "text": "<email body>"
        }
     }
   }
```
Refer to<https://www.elastic.co/guide/en/elasticsearch/reference/current/actions-email.html> for more details on the Watcher email action.

# <span id="page-49-0"></span>**Deployment Check List**

This appendix creates a bootable USB drive for installing Arista Analytics.

### <span id="page-49-1"></span>**A.1 Analytics Deployment Checklist**

Verifying the following steps ensures that the Arista Analytics Node deployment is correct.

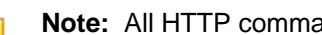

**Note:** All HTTP commands following should run in the Kibana **dev tools** console.

### <span id="page-49-2"></span>**A.2 Checklist**

- **1.** Before first-boot, make sure the management interface is wired and has connectivity.
- **2.** Check if the DNS configuration is correct.
- **3.** List indices using **POST \_cat/indices** to detect issues concerning time in the flow generator (SN, Switch, etc). For example, you may see indices from days in the future or past for egregious time differences.
- **4.** Check if sFlow®[\\*](#page-49-3) comes on **port 6343**, NetFlow v5 on **2055**, and NetFlow v10 on **4739**, using tcpdump -i **bond0** port **6343** on **bond0** or **bond3** as appropriate.
- **5.** Check if the packet comes without a VLAN tag (in DMF policy).
- **6.** Check if IPAM is enabled (all switches must have IP addresses in the Controller subnet).
- **7.** Ping check from AN to Controller and vice versa. Ping check from AN to SNMP target.
- **8.** Check if all containers are up on all nodes. Notably, kibana, elasticsearch, btan, datacollect: **docker ps -a**
- **9.** Check if the UI successfully loads on all nodes via the physical IP of nodes.
- **10.** Check the status of ES using **POST \_cluster/health**.
- **11.** Check if all cluster members are present in the ES and Floodlight cluster using the CLI: **show cluster or the API: ES REST api: GET \_cat/nodes**

<span id="page-49-3"></span>\*

sFlow® is a registered trademark of Inmon Corp.

# <span id="page-50-0"></span>**Creating A USB Drive**

This appendix creates a bootable USB drive for installing Analytics.

### <span id="page-50-1"></span>**B.1 Creating the USB Boot Drive**

Copy the ISO image to the USB drive to make it a bootable disk to install the Analytics software from a USB drive. It is available in Windows, MacOS, or Linux.

### <span id="page-50-2"></span>**B.1.1 Creating the USB Boot Drive with MacOS X**

Complete the following steps to create a bootable USB drive on MacOS X

- **1.** Insert the USB drive into a USB port on the Macintosh.
	- It automatically mounts the drive but must be unmounted to create a bootable disk.
- **2.** Open a Mac OS terminal window.
- **3.** Enter the **diskutil** command to list all the mounted disks, as in the following example:

diskutil list

#### **MacOS Disk Utility**

Use the MacOS Disk Utility GUI application (applications/utilities) to identify the mounted disks and unmount the USB drive.

- **1.** Identify the **/dev/disk<x>** label for the inserted USB drive.
- **2.** Unmount the USB drive (this is different than ejecting) using the following command.

diskutil unmountdisk /dev/disk<x>

Replace **<x>** with the unique numeric identifier assigned by the system.

**3.** Enter the **sudo dd** command in the terminal window to make the USB drive bootable.

sudo dd if=<path to iso image> of=/dev/rdisk<x> bs=1024m

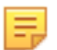

**Note:** Using the **dd** command with the wrong disk name can erase the installed OS or other vital information.

Use this command to copy the appliance ISO image to the USB drive. Using **/dev/rdisk** makes the copying faster (rdisk stands for a raw disk).

Replace **<x>** with the drive identifier for the USB drive and replace **<path to iso image>** with the file name and path to the location where you downloaded the ISO image.

the following command copies the file **bmf-service-node.dmg** to disk2:

sudo dd if= bmf-service-node.iso of=/dev/rdisk2 bs=1024m

Copying the image to the USB drive can take up to ten minutes.

To monitor the progress of the write operation, enter the following command in a separate terminal window.

\$ while sudo killall -INFO dd; do sleep 5; done

**4.** Eject the drive by entering the following command:

disk util eject

Alternatively, select Eject from the File menu.

### <span id="page-51-0"></span>**B.1.2 Building the USB Boot Image with Linux**

Complete the following steps to create a bootable USB drive using Linux.

- **1.** Insert the USB drive into a USB port on the Linux workstation.
- **2.** Enter the following command to identify the USB drive in a Linux terminal window.

disk -lu

On Linux, the USB drive is typically **/dev/sdb**.

- **3.** Verify that the USB drive is not currently mounted, or unmount it if it is. Use the **mount** command to list the currently mounted devices.
- **4.** Use the **sudo dd** command to make the USB drive bootable by copying the ISO image.

# **sudo dd if=<path to iso image> of=/dev/sdb bs=4096**

**Note:** Using the **dd** command with the wrong disk name can erase the installed OS or other vital information.

Replace <path to iso image> with the file name and path to the location where you downloaded the ISO image. For example, the following command copies **bmf-service-node.iso** to the USB drive:

# **sudo dd if=bmf-service-node.iso of=/dev/sdb bs=4096**

Copying the image to the USB drive can take up to ten minutes.

**5.** Eject the USB drive from the Linux workstation.

### <span id="page-51-1"></span>**B.1.3 Creating a USB Boot Image Using Windows**

Several Windows utilities can build a USB boot image from an ISO image. The following procedure uses the Rufus bootable image program.

To build a USB boot image using Windows, complete the following steps.

- **1.** Download the Rufus utility from<https://rufus.akeo.ie/>.
- **2.** After downloading the utility, double-click the **rufus.exe** file.

The system displays the following dialog box:

### **Figure B-1: User Account Control**

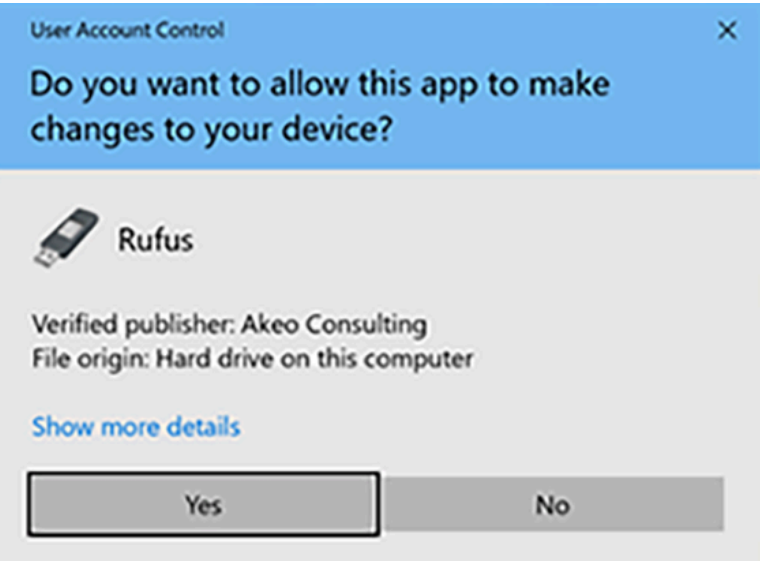

**3.** Click OK to allow the changes required for installation.

The system displays the following dialog box:

### **Figure B-2: Rufus: Create an ISO Image Option**

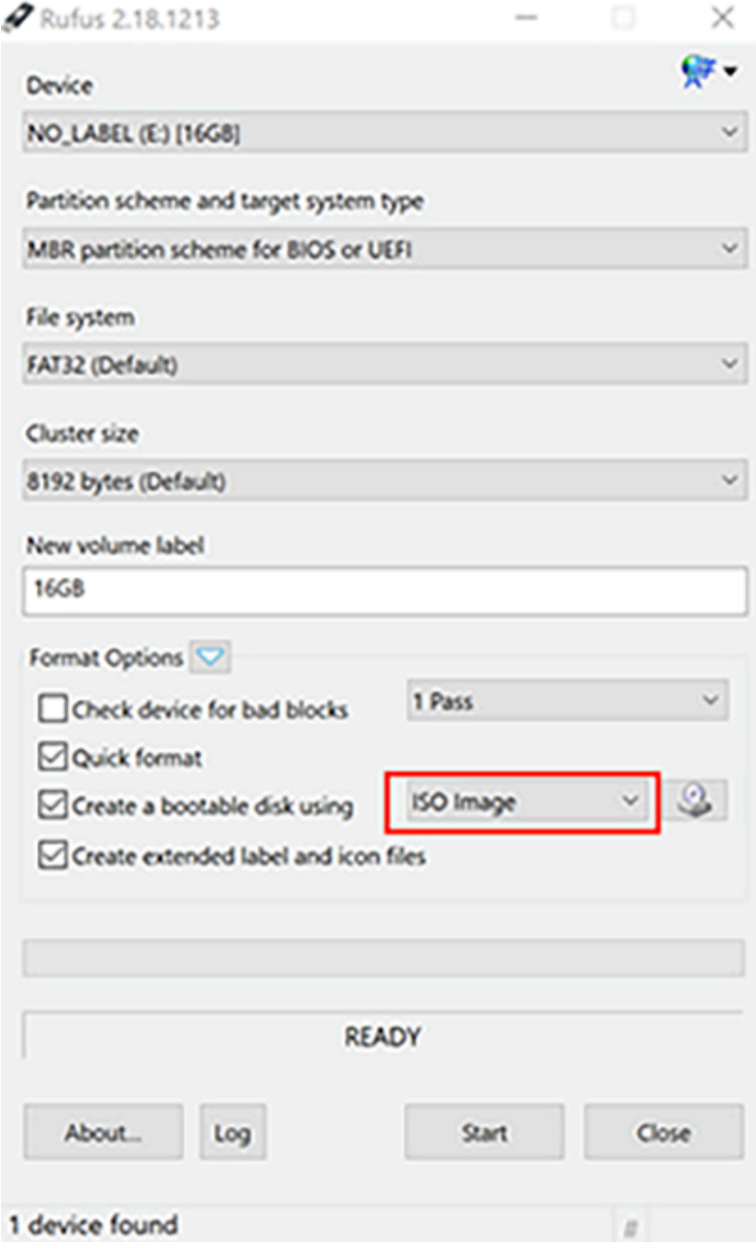

- **4.** To create a bootable disk select ISO Image.
	- **Figure B-3: Rufus: Select ISO Image**

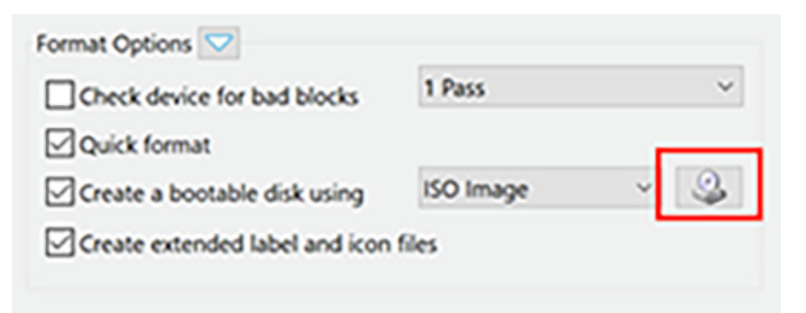

**5.** Click the CD-ROM icon.

The system displays the following dialog box:

### **Figure B-4: Open ISO Image File**

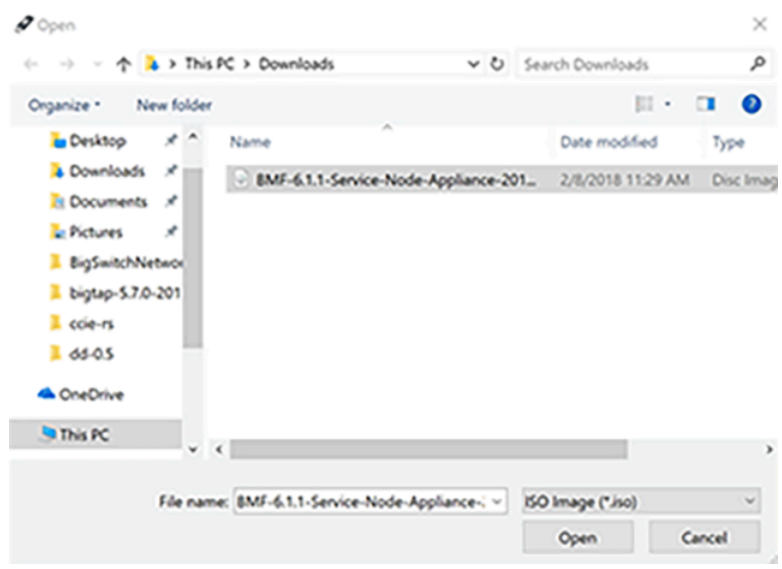

**6.** Select the file to use and click **Open**.

**7.** Click **Start** to burn the ISO image to USB.

### **Figure B-5: Rufus: Start**

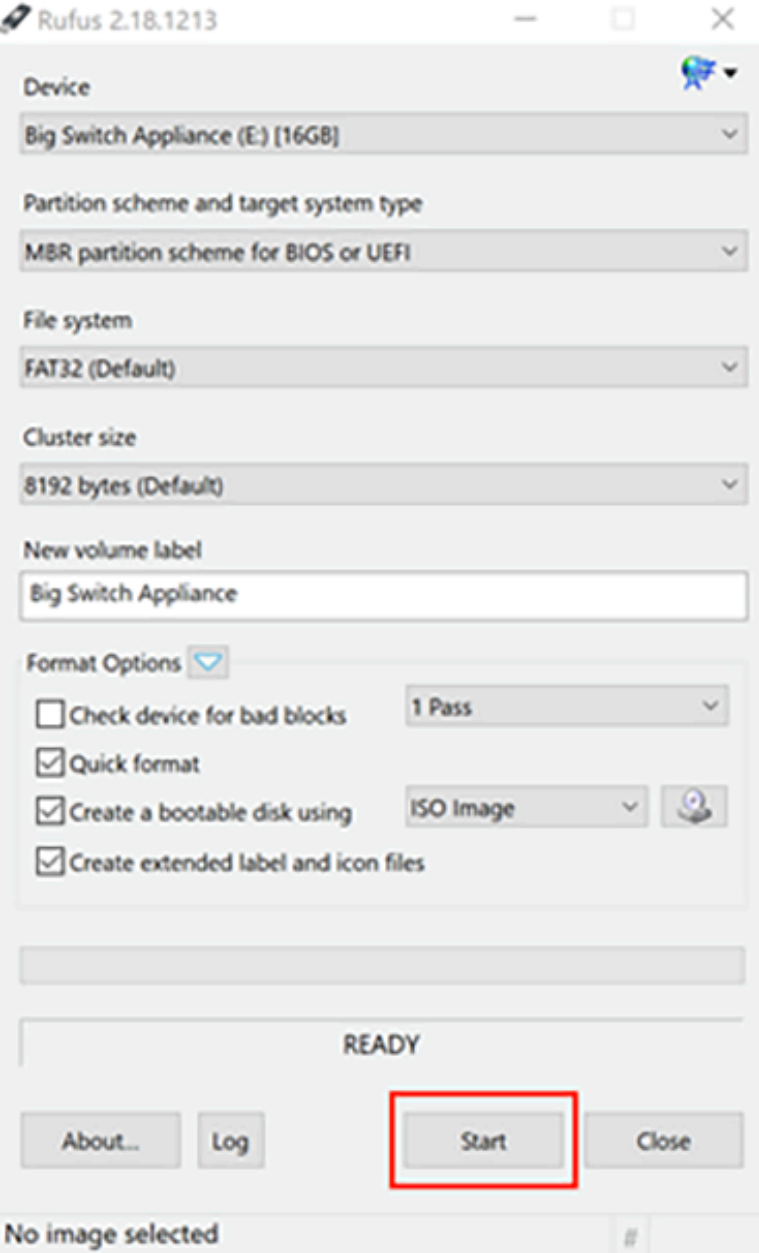

If an upgrade to syslinux is required, the system will display the following dialog box.

#### **Figure B-6: User Account Control**

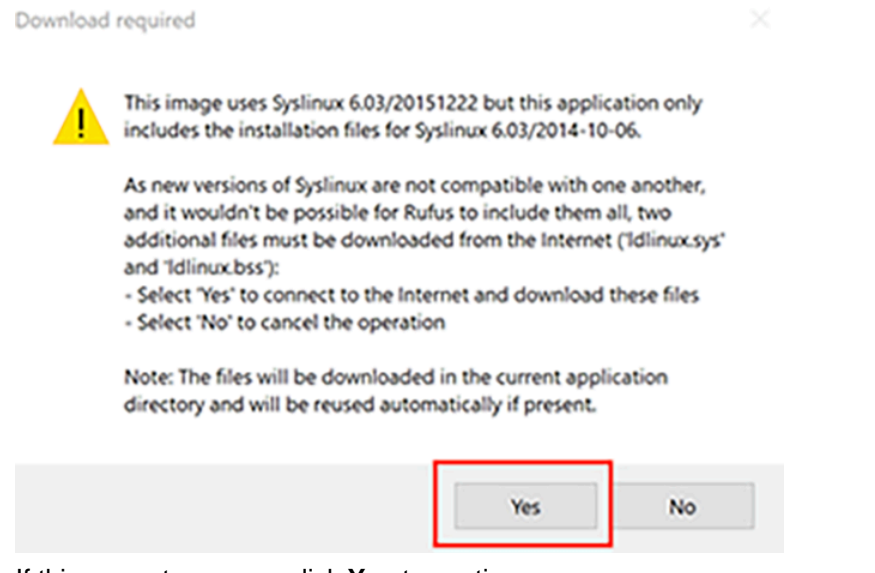

- **8.** If this prompt appears, click **Yes** to continue.
- **9.** When prompted to use DD mode or ISO mode, choose ISO.

The system displays a warning that the data on the USB drive will be destroyed, and a new image will be installed.

#### **Figure B-7: Erasing Data Warning**

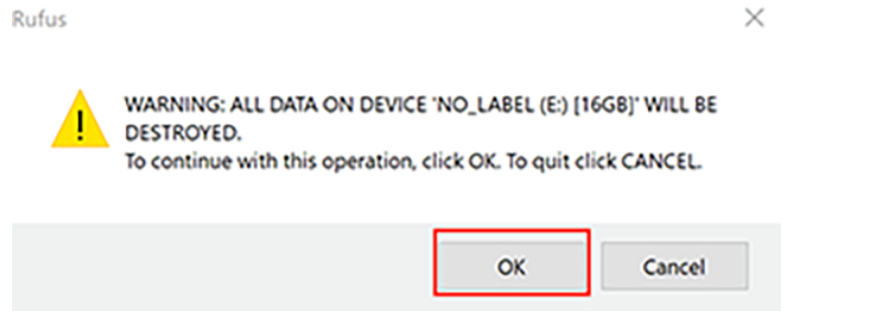

**10.** Click **OK** to confirm the operation.

# <span id="page-57-0"></span>**References**

## <span id="page-57-1"></span>**C.1 Related Documents**

The following documentation is available for **Arista Analytics 8.6.0**:

• **Arista Analytics User Guide**